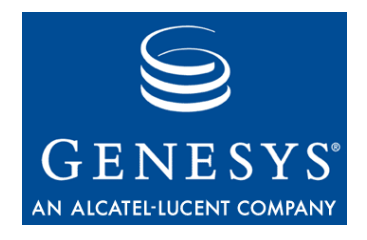

**VoiceGenie 7.2**

### SIP Proxy

## System Reference Guide

**The information contained herein is proprietary and confidential and cannot be disclosed or duplicated without the prior written consent of Genesys Telecommunications Laboratories, Inc.**

Copyright © 2000–2006 Genesys Telecommunications Laboratories, Inc. All rights reserved.

#### **About Genesys**

Genesys Telecommunications Laboratories, Inc., a subsidiary of Alcatel, is 100% focused on software for call centers. Genesys recognizes that better interactions drive better business and build company reputations. Customer service solutions from Genesys deliver on this promise for Global 2000 enterprises, government organizations, and telecommunications service providers across 80 countries, directing more than 100 million customer interactions every day. Sophisticated routing and reporting across voice, e-mail, and Web channels ensure that customers are quickly connected to the best available resource—the first time. Genesys offers solutions for customer service, help desks, order desks, collections, outbound telesales and service, and workforce management. Visit www.genesyslab.com for more information.

Each product has its own documentation for online viewing at the Genesys Technical Support website or on the Documentation Library CD, which is available from Genesys upon request. For more information, contact your sales representative.

#### **Notice**

Although reasonable effort is made to ensure that the information in this document is complete and accurate at the time of release, Genesys Telecommunications Laboratories, Inc., cannot assume responsibility for any existing errors. Changes and/or corrections to the information contained in this document may be incorporated in future versions.

#### **Your Responsibility for Your System's Security**

You are responsible for the security of your system. Product administration to prevent unauthorized use is your responsibility. Your system administrator should read all documents provided with this product to fully understand the features available that reduce your risk of incurring charges for unlicensed use of Genesys products.

#### **Trademarks**

Genesys, the Genesys logo, and T-Server are registered trademarks of Genesys Telecommunications Laboratories, Inc. All other trademarks and trade names referred to in this document are the property of other companies. The Crystal monospace font is used by permission of Software Renovation Corporation, www.SoftwareRenovation.com.

#### **Technical Support from VARs**

If you have purchased support from a value-added reseller (VAR), please contact the VAR for technical support.

#### **Technical Support from Genesys**

If you have purchased support directly from Genesys, please contact Genesys Technical Support at the following regional numbers:

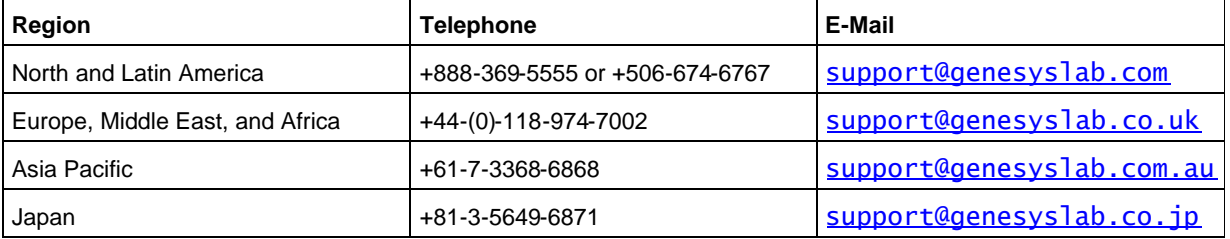

Prior to contacting technical support, please refer to the Genesys Technical Support Guide for complete contact information and procedures.

#### **Ordering and Licensing Information**

Complete information on ordering and licensing Genesys products can be found in the Genesys 7 Licensing Guide.

#### **Released by**

Genesys Telecommunications Laboratories, Inc. www.genesyslab.com

**Document Version:** 10-2007

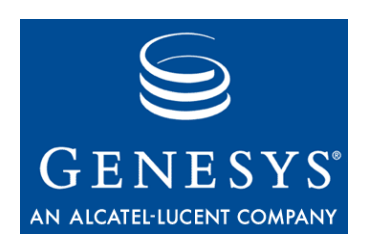

### Table of Contents

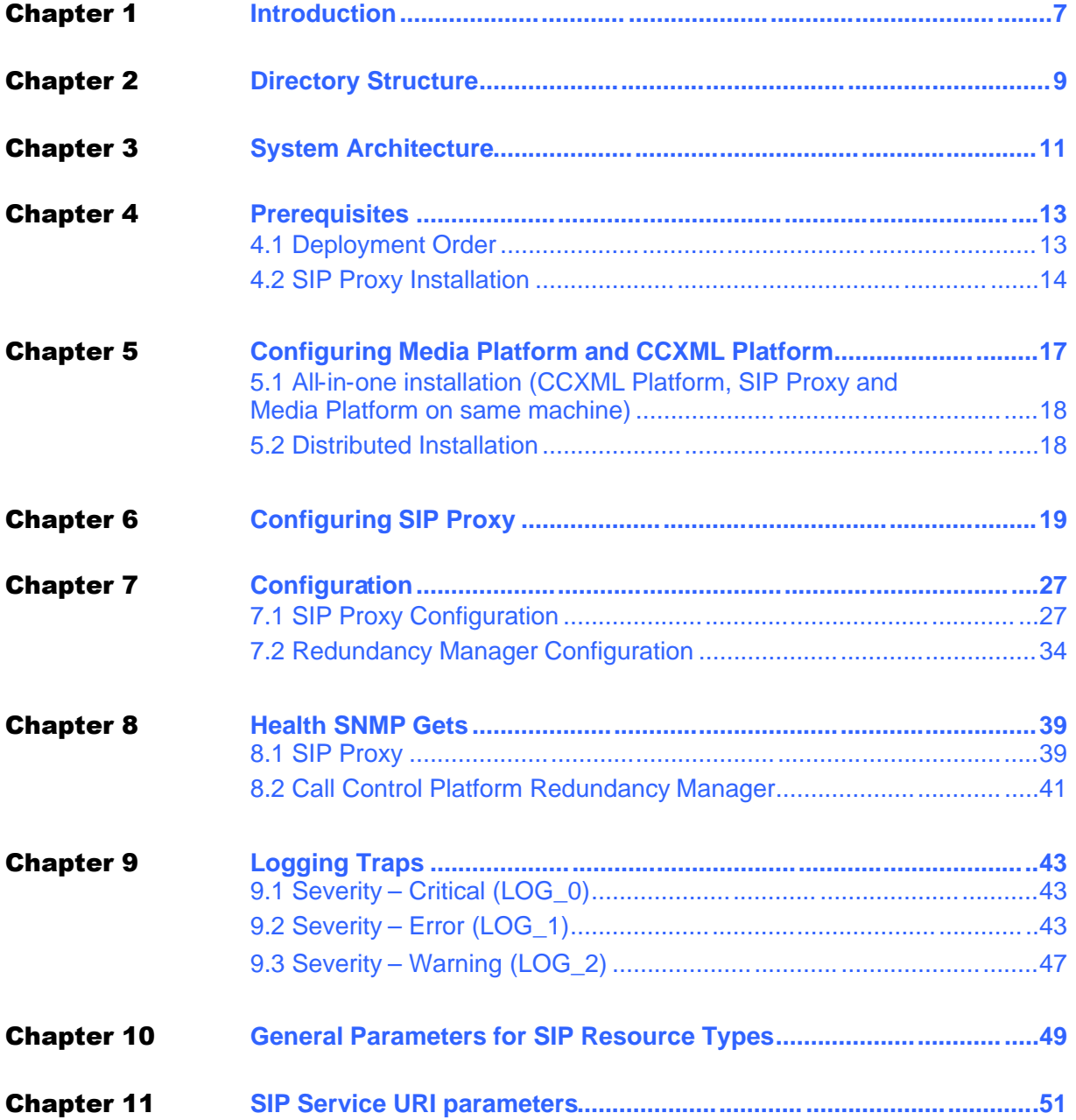

Table of Contents

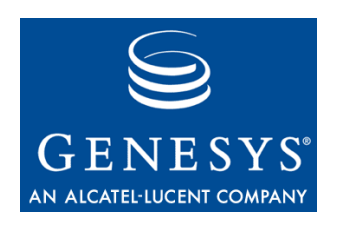

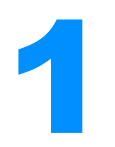

### **Introduction**

This guide serves as the system reference manual for the VoiceGenie 7.2 SIP Proxy software. It is intended to provide a complete reference for all aspects related to the configuration, Metrics and alarming of the SIP Proxy.

The following table gives definitions of some acronyms that are used throughout this document:

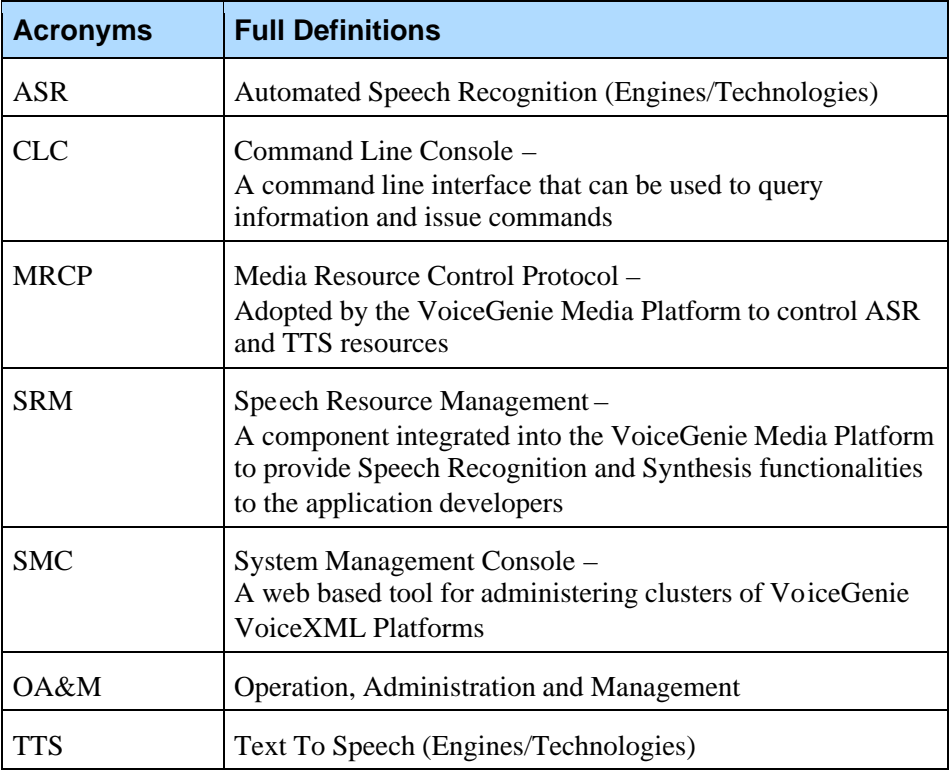

The following sections may contain references to terminology that has become obsolete since the last release, NeXusPoint 6.4.*x.* Here is a mapping between these terms:

#### Chapter 1: Introduction

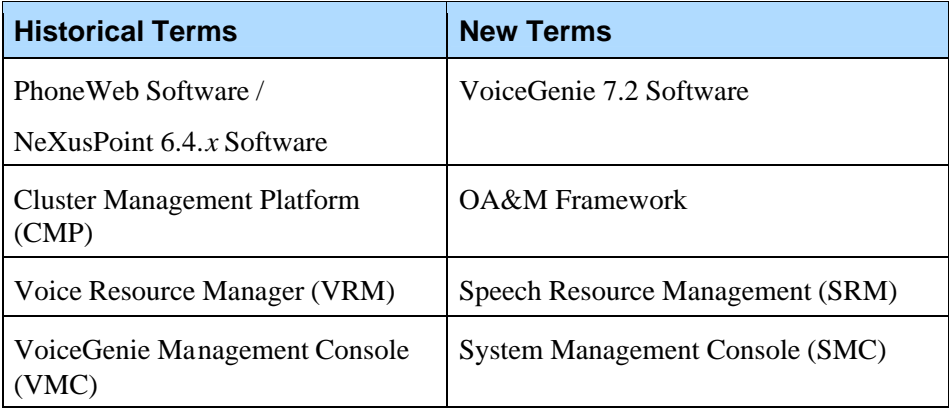

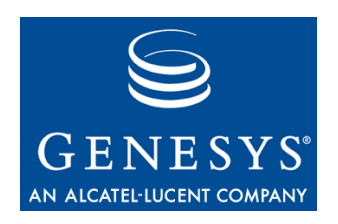

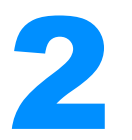

# **2** Directory Structure

SIP Proxy home directory will reside in /usr/local/ccp-proxy. The following table lists the subdirectories/files and their description:

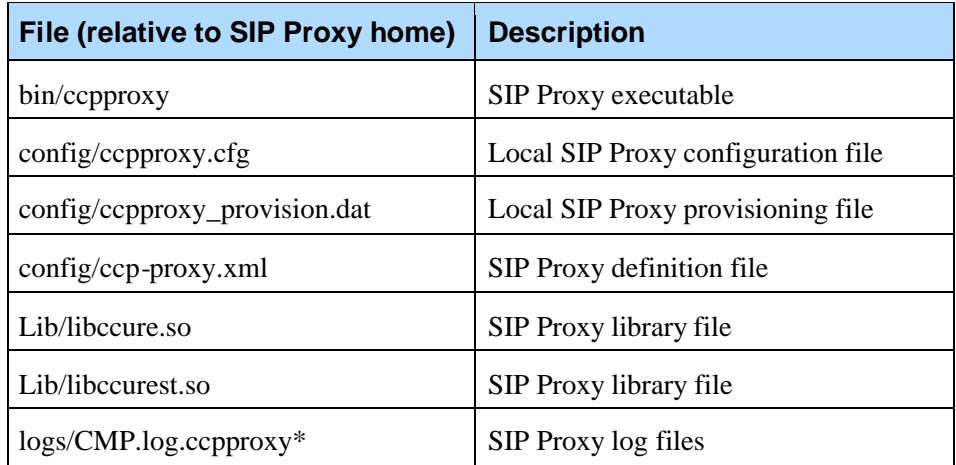

CCP-RM is also required to be installed on the same system, which will reside in /usr/local/ccp-rm. The following table lists the subdirectories and files:

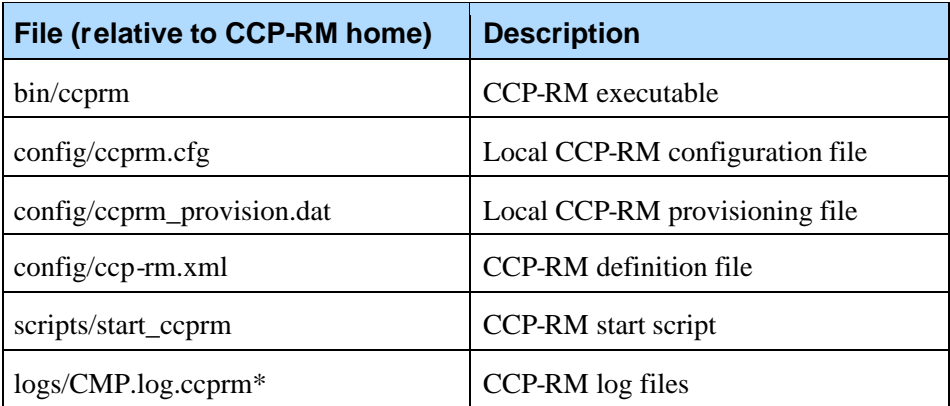

Chapter 2: Directory Structure

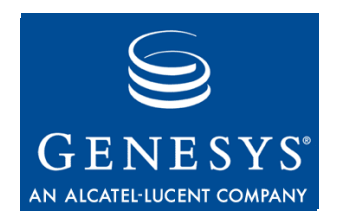

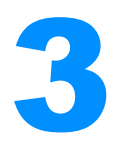

### **System Architecture**

The SIP Proxy manages multiple instances of CCXML Platforms, Media Platforms, and conference servers. Border elements (such as a media gateway) send SIP requests to the SIP Proxy and the requests are forwarded the appropriate SIP services, such as CCXML Platform, Media Platform or conference server. The following diagram shows elements managed by the SIP Proxy:

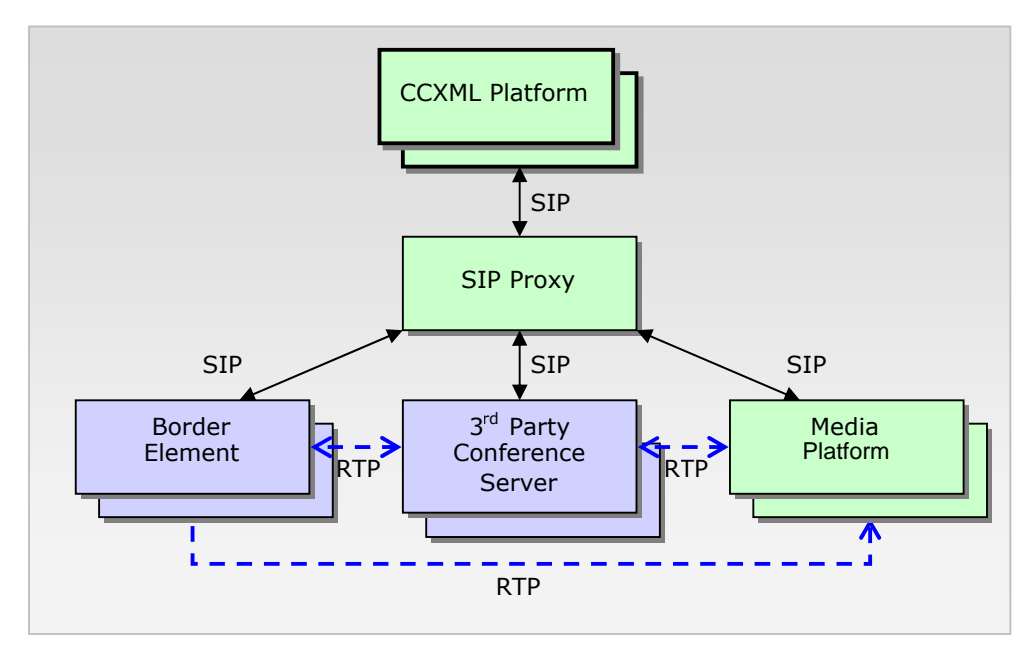

Green boxes denote VoiceGenie products, and purple boxes denote third-party elements.

Chapter 3: System Architecture

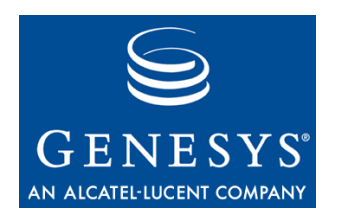

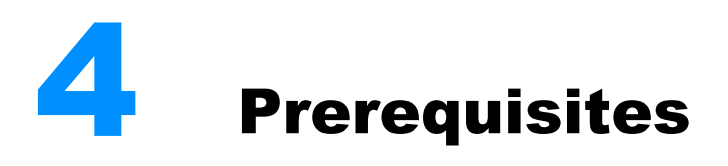

The VoiceGenie SIP Proxy requires the following components to be installed and configured:

- **1.** VoiceGenie OA&M Framework
- **2.** Redundancy Manager and Linux bonding driver

Optional:

Media Platform or CCXML Platform

### 4.1 Deployment Order

The OA&M Framework must be installed first.

After installing the OA&M Framework, please deploy the rest of the components in the following order:

- **1.** SIP Proxy
- **2.** Media Platform (plus ASR/TTS)
- **3.** CCXML Platform

(The CCXML Platform must be the last component to be deployed.)

To install and configure the components other than SIP Proxy, please refer to their respective installation and configuration guides. In addition to the SIP Proxy installation and configuration details, this document provides the additional configuration instructions for Media Platform and CCXML Platform to integrate into the SIP Proxy cluster.

### 4.2 SIP Proxy Installation

Required files:

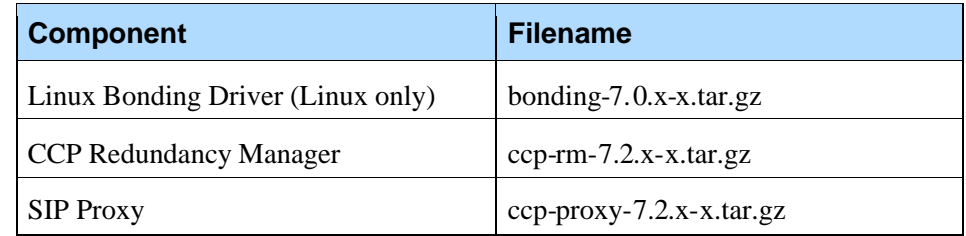

Installation Steps:

- **1.** Open System Management Console, go to the Configuration tab, and find Product Manager. Upload the required files listed above.
- **2.** Create configuration profiles in Config Profile Manager for each component listed above.
- **3.** Use Deployment manager to deploy each component in the order listed in the above table. Select the machine(s) that SIP Proxy will be deployed on and ensure all 3 components are deployed.
- **4.** Check Deployment History to make sure the product is deployed successfully.
- **5.** Save license keys as /usr/local/phoneweb/config/vglicense.txt; create the /usr/local/phoneweb/config directory manually if the directory does not already exist.
- **6.** Set up Redundancy Manager Cluster Mapping. Go to Configuration tab and click on RM Cluster Mapping.

#### RM Cluster Mapping Configuration

To create a new Redundancy Manager Cluster, click on Create RM Cluster.

#### Create RM Cluster

To add a member to an entry, choose the Redundancy Manager from the drop down list, entry member string and click on Add.

Click on Remove to remove a member from a RM Cluster entry. Click on Delete to delete an entry.

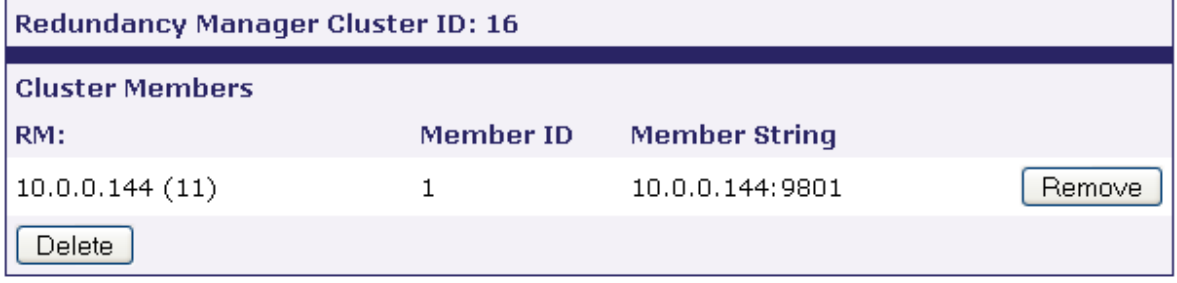

Click on Create RM Cluster and a new box with a cluster will be shown. You will find the IP address of each SIP Proxy machine available in a dropdown box; select the desired machine. In the Member String text box, enter the IP address, with port 9801, then click Add. The resulting screenshot with one SIP Proxy is shown above.

Please refer to the *SIP Proxy User's Guide* for additional installation and configuration details. Configuring Media Platform and CCXML Platform only discusses the configuration modifications required for the SIP Proxy to operate with the CCXML Platform and Media Platform.

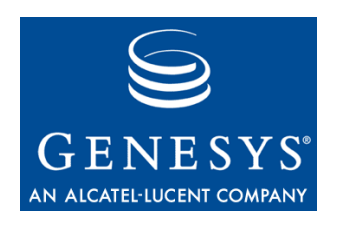

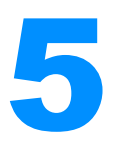

### 5 Configuring Media Platform and CCXML Platform

Changes documented in this section apply only if Media Platform or CCXML Platform is installed with proper license.

The Call Manager (listed under Media Platform) requires the following configuration changes in order to integrate with the CCXML Platform. To change the configuration, click on Call Manager under SMC > Configuration tab, select radio button for the configuration name, and click Edit, to edit the following parameters:

#### **Required for Conferencing capability**

sessmgr.modules = VXML Remdial Conference

(hold down the Control key, and click each of the three values in the menu, to select them together)

 sessmgr.appmodules = VXML:VXML Remdial:RemoteDial Conference:Conference

(hold down the Control key, and click each of the three values in the menu, to select them together)

sessmgr.conference.conference = Conference

(type Conference in text box, and click Add button)

#### **Required for Dialog Server functionality**

- $\bullet$  sip.transfermethods = REFER (select REFER from menu)
- $\bullet$  sip.defaultblindxfer = REFER

(select REFER from drop-down menu)

 $\bullet$  sip.referxferhold = 0

(please enable this parameter by clicking the checkbox beside the parameter, and select 0 from drop-down menu)

Click Update button to apply the changes. Media Platform must be restarted in order for changes to take effect.

Configuration should be further modified according to the type of installation.

### 5.1 All-in-one installation (CCXML Platform, SIP Proxy and Media Platform on same machine)

After deploying the SIP Proxy, CCXML Platform, and Media Platform, please modify the following configuration parameters through SMC, to set up an allin-one installation.

In SMC, go to the Configuration tab. For each component below, click on the name in the left-hand menu, select the radio button for the configuration name, and click Edit, to edit the parameters.

#### **CCXML Interpreter (listed under CCXML Platform)**

- **1.** sip.transport.0 change to transport0 udp:any:5068
- **2.** ccpccxml.sip.proxy change to <IP address of this machine>:<SIP Proxy port>

Note: Note about ccpccxml.sip.proxy parameter:

CCXML Platform can refer to SIP Proxy with loop-back address only if 127.0.0.1 is listed as one of the responsible domains in SIP proxy's proxy.sip.proxy.respaddr configuration parameter.

#### **Call Manager (listed under Media Platform)**

sip.transport.0 – enable and change to transport0 udp:any:5066

### 5.2 Distributed Installation

In a distributed environment, the SIP Proxy can be used to handle multiple instances of Media Platforms and other devices such as conference servers. Please modify the following configuration parameters through SMC, to set up a distributed installation.

In SMC, go to the Configuration tab. For each component below, click on the name in the left-hand menu, select the radio button for the configuration name, and click Edit, to edit the parameters.

#### **CCXML Interpreter (listed under CCXML Platform)**

 ccpccxml.sip.proxy – change to <IP address of the SIP Proxy>:<SIP Proxy port>

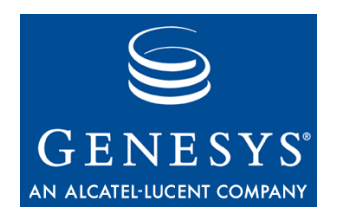

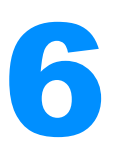

### 6 Configuring SIP Proxy

The SIP Proxy must be configured with proper mappings in order for the SIP Proxy to correctly forward SIP requests to and from the Media Platform and CCXML Platform. There are 4 tables defined by the SIP Proxy that will need to be modified; they are described in detail in the *SIP Proxy System Reference Manual:*

- **1. SIP Service Table** defines all available SIP services within the cluster. A load balancing scheme can be defined for each SIP Service.
- **2. SIP Resource Types Table** defines a template for SIP resources that share common attributes.
- **3. SIP Resources Table** defines the list of SIP resources. Each SIP Resource provides one or more SIP Services and each SIP Resource belongs to only one SIP Resource Type.
- **4. SIP Services Mapping Table** defines a set of rules that maps incoming requests to a SIP Service. This table can also translate SIP Request URIs based on regular expression rules.

Here are the step-by-step instructions for defining the table entries for CCXML configuration:

**1.** Define SIP Services

Define 3 SIP Services named ccxmlservice, voicexml, and conference.

For each one, select the corresponding Required Capability from the drop-down menu. (The Load Balancing Scheme can be left as Least Used for now.)

Chapter 6: Configuring SIP Proxy

#### SIP Service Configuration

To create a new SIP Service Entry enter the SIP Service Name, select a Load Balancing Scheme and the Required Capability, then click on Create.

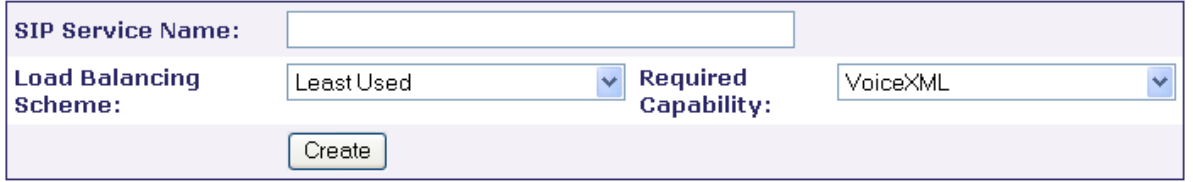

The following entries already exist.

To update an entry change the value in the text box and click on Update. Click on Delete to delete an entry.

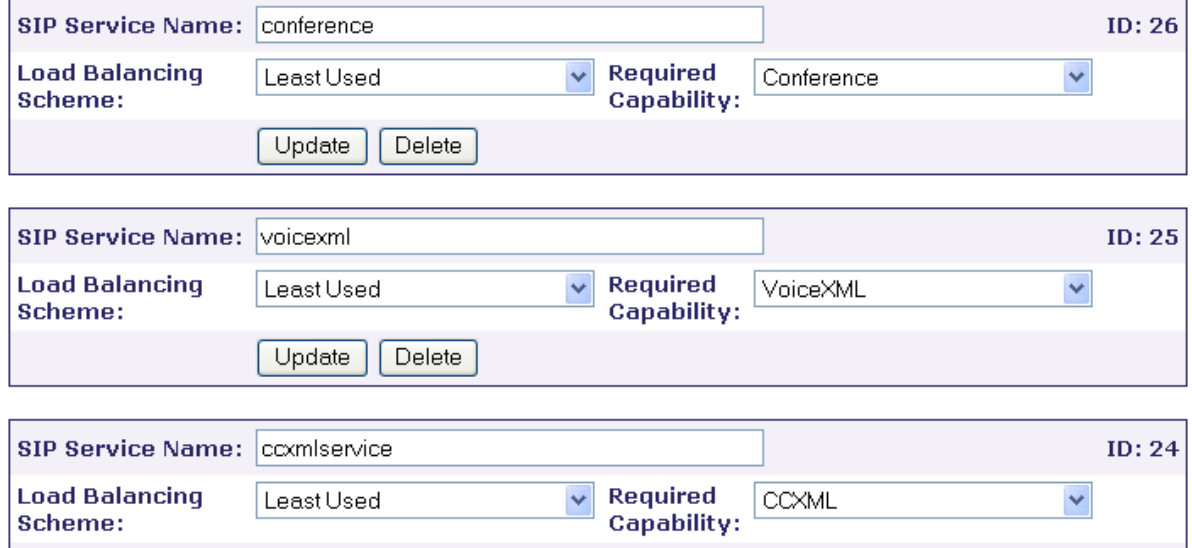

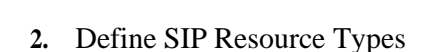

Delete

Update

One entry should be created for groups of SIP resources sharing the same property (capabilities, registration method, ports, and monitoring method). Set the number of ports available on each SIP Resource Type. For VoiceGenie, the number of ports should be equivalent to the number of licenses for the CCXML or Media Platform (check vglicense.txt for the values at the end of the lines ccxml connection… or vggateway in,out…).

For SIP Resource types with conference capability, please add confresourcetypemaxsize=32 into the General Parameters field as shown in the diagram below (replace 32 with the maximum number of participants capable per conference).

Scheme:

In the Capabilities menu, indicate what this type of platform will be used for (to select more than one capability, hold down the Control key and click each one).

#### SIP Resource Type Configuration

To create a new SIP Resource Type Entry enter the SIP Resource Name and all other pertinent details, then click on Create.

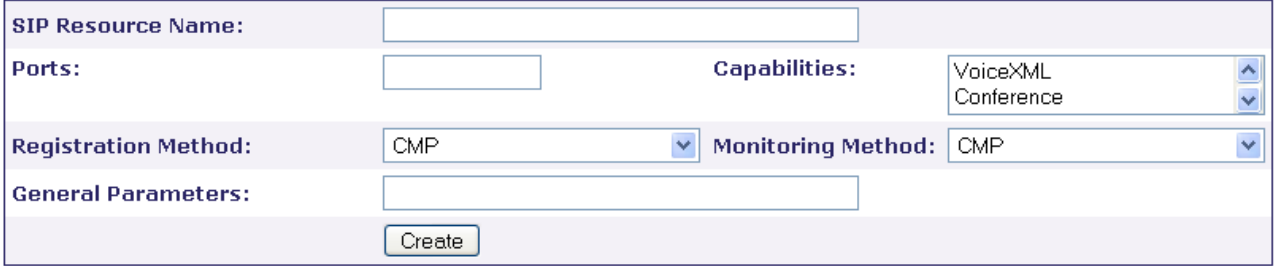

The following entries already exist.

To update an entry change the value in the text box and click on Update. Click on Delete to delete an entry.

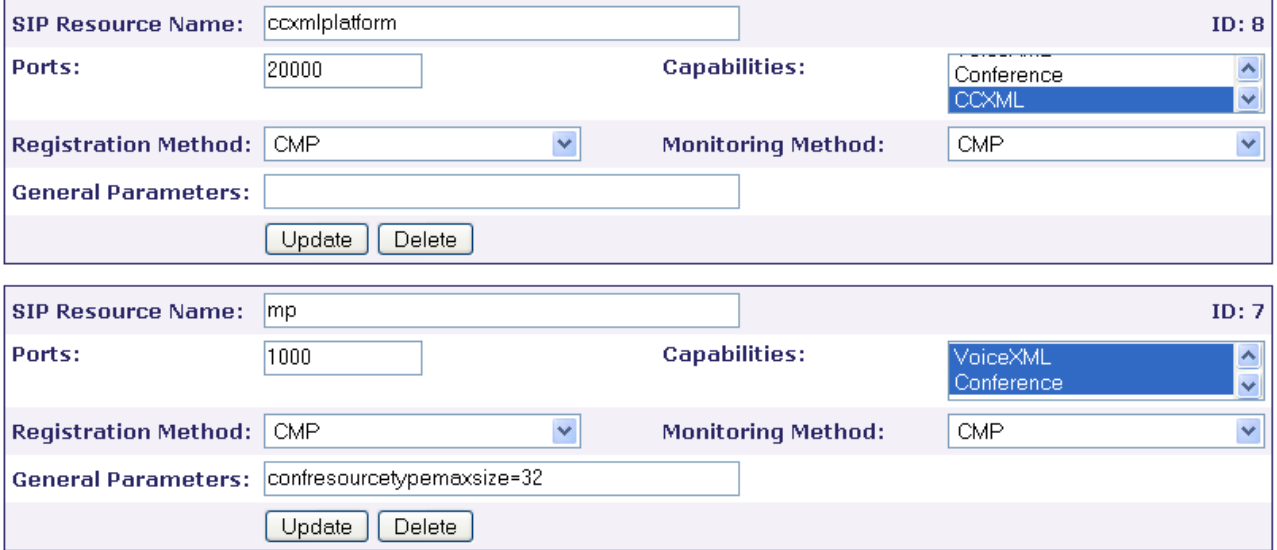

**3.** Define SIP Resources

For each SIP Resource (CCXML Platform or Media Platform) installed in the cluster, create a SIP Resource entry that identifies its SIP IP address or hostname, port number, associated SIP Resource Type, and the SIP Service(s) that it will provide.

For CCXML Platforms, select ccxmlplatform as the SIP Resource Type and ccxmlservice as the SIP Service. If you defined other names for your SIP Resource Types and SIP Services, in steps #2 and #1 above, use the corresponding names here.

For Media Platforms, select mp as the SIP Resource Type and voicexml,conference as the SIP Services (hold down the Control

key to select multiple SIP Services). Again, if you defined other names for your SIP Resource Types and SIP Services, in steps #2 and #1 above, use the corresponding names here.

Note that the associated SIP Services you select for a SIP Resource should be the same as the Capabilities that are enabled in the Associated SIP Resource Type.

The following diagram assumes CCXML Platform, Media Platform, and SIP Proxy are running on the same machine (all-in-one).

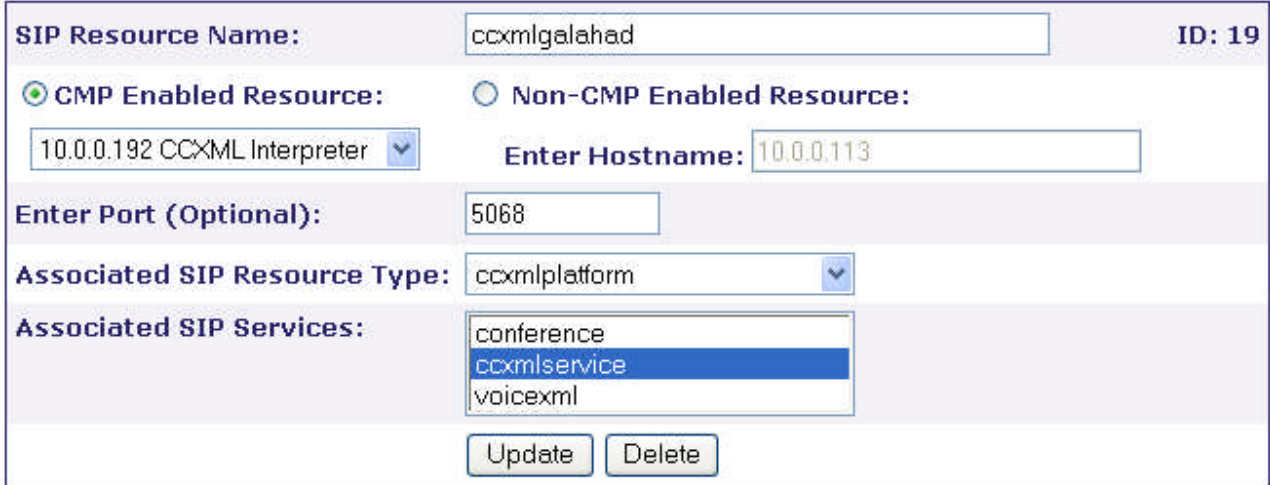

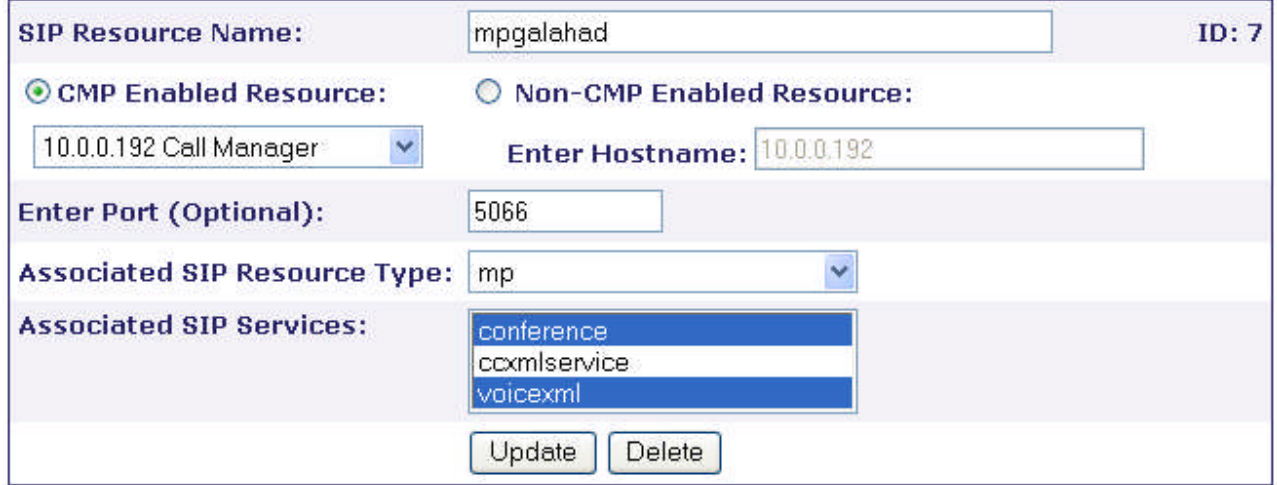

Note: For all-in-one installations, there will be two entries with identical names in the drop-down menu under CMP Enabled Resource. Please select the first one for Media Platform and select the second identical entry for CCXML Platform.

For a distributed installation, the port numbers should be 5060.

**4.** Define SIP Service Mapping

The SIP Proxy can forward requests from the CCXML Platform to a VoiceXML dialog or a conference by mapping the SIP request URI. The following diagram shows the initial view of the SIP Service Mapping Configuration page.

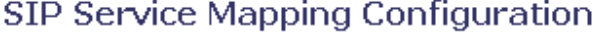

To create a new SIP Service Mapping Entry enter the matching rule and the SIP Service that it maps to, then click on Create. For more Advanced capabilities click on Advanced.

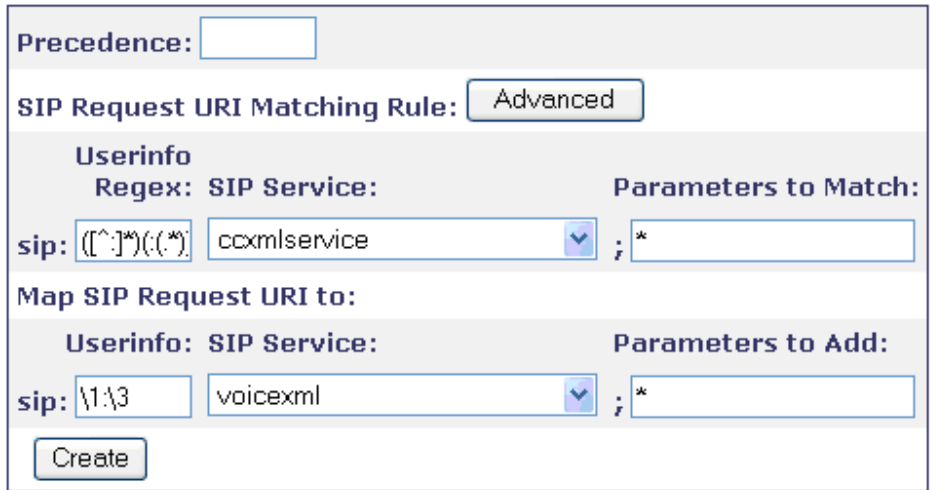

Click on the Advanced button in any entry to open the Advanced view, which allows you to define the entire mapping entry in a single text box.

Add the following 3 rules:

**a.** This rule forwards SIP requests from CCXML Platform to a VoiceXML service. The SIP Request URI start with sip:dialog\*. In the Create a new SIP Service Mapping Entry text box, enter: 1

```
ccxmlservice
sip:dialog([^:]*)(:(.*))?
*
dialog\1:\3
*
sipservice=voicexml *
```
Then click the Create button.

**b.** This rule forwards SIP requests from CCXML Platform to a conference service. The SIP Request URI starts with sip:conf\*. In the Create a new SIP Service Mapping Entry text box, enter:

```
2
ccxmlservice
sip:conf([^:]*)(:(.*))?
*
conf\1:\*
sipservice=conference *
```
Then click the Create button.

**c.** This rule forwards any SIP requests from any external SIP device to the CCXML Platform. The CCXML Platform will load the page file:///usr/local/ccp-ccxml/config/default.ccxml. In the Create a new SIP Service Mapping Entry text box, enter:

```
3
external
sip:([N:]*)(:(.*)?
*
ccxml
*
sipservice=ccxmlservice ccxml=file:///usr/local/ccp-
ccxml/config/default.ccxml
```
Then click the Create button.

Then click the Select Target button on each rule and target it to the SIP Proxy.

At this point, the list of rules in the SIP Service Mapping (Advanced view) should look like the following screenshot:

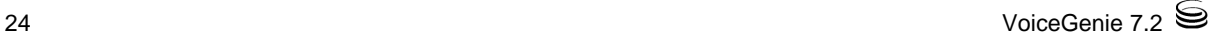

#### Chapter 6: Configuring SIP Proxy

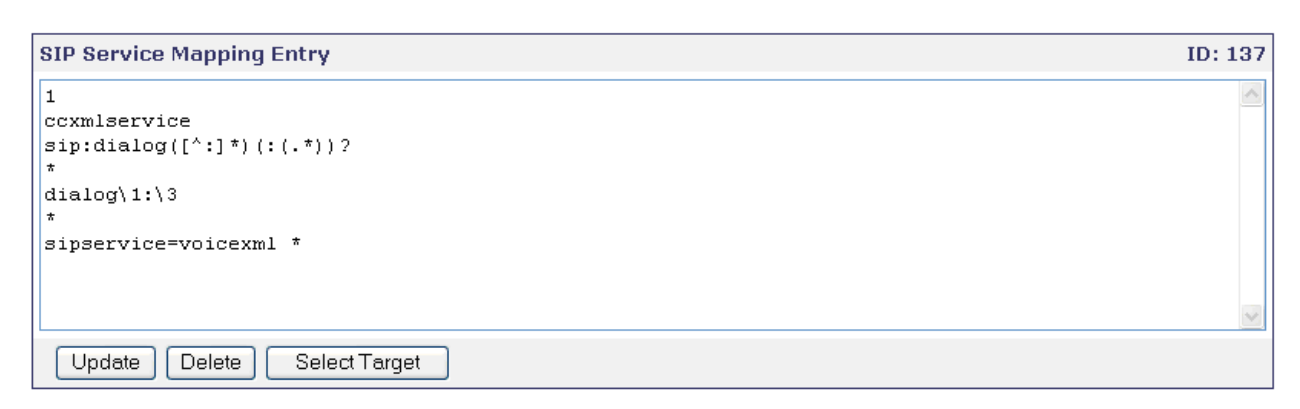

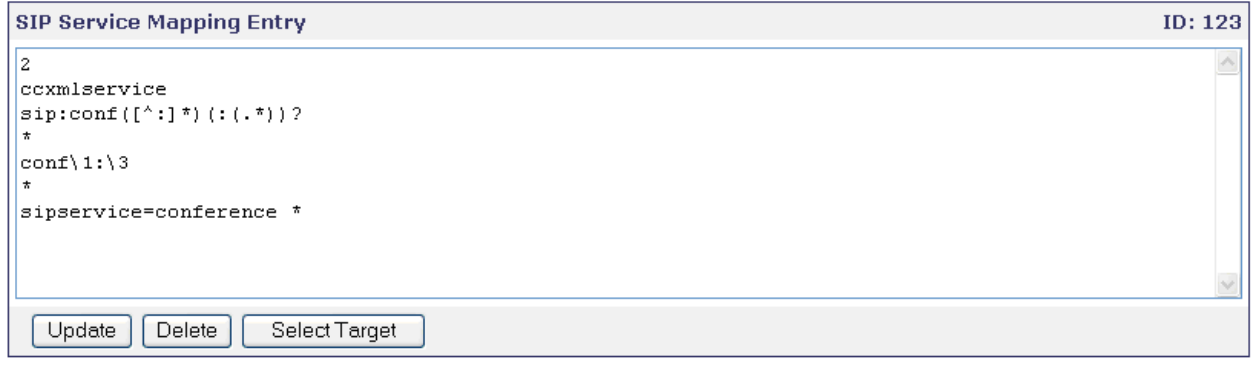

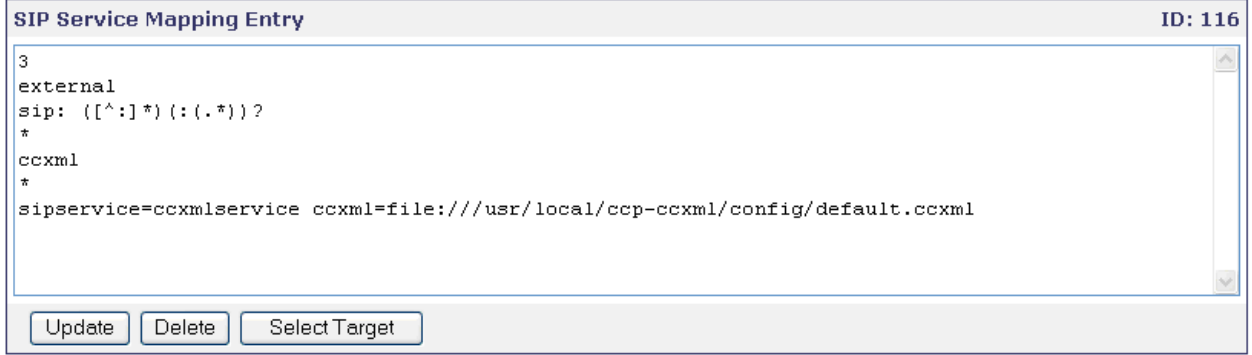

The SIP Service Mapping rules can be customized as needed. Please talk to your system architect, should there be any question about the correct rules which need to be configured.

Chapter 6: Configuring SIP Proxy

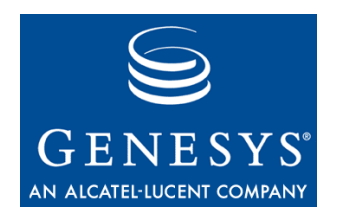

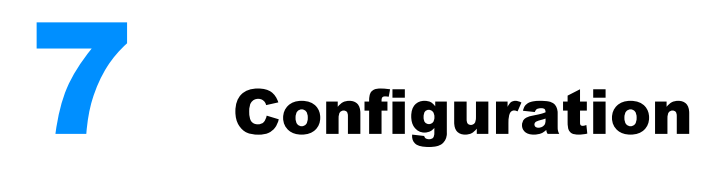

### 7.1 SIP Proxy Configuration

The following table lists the configuration parameters that apply to the SIP Proxy.

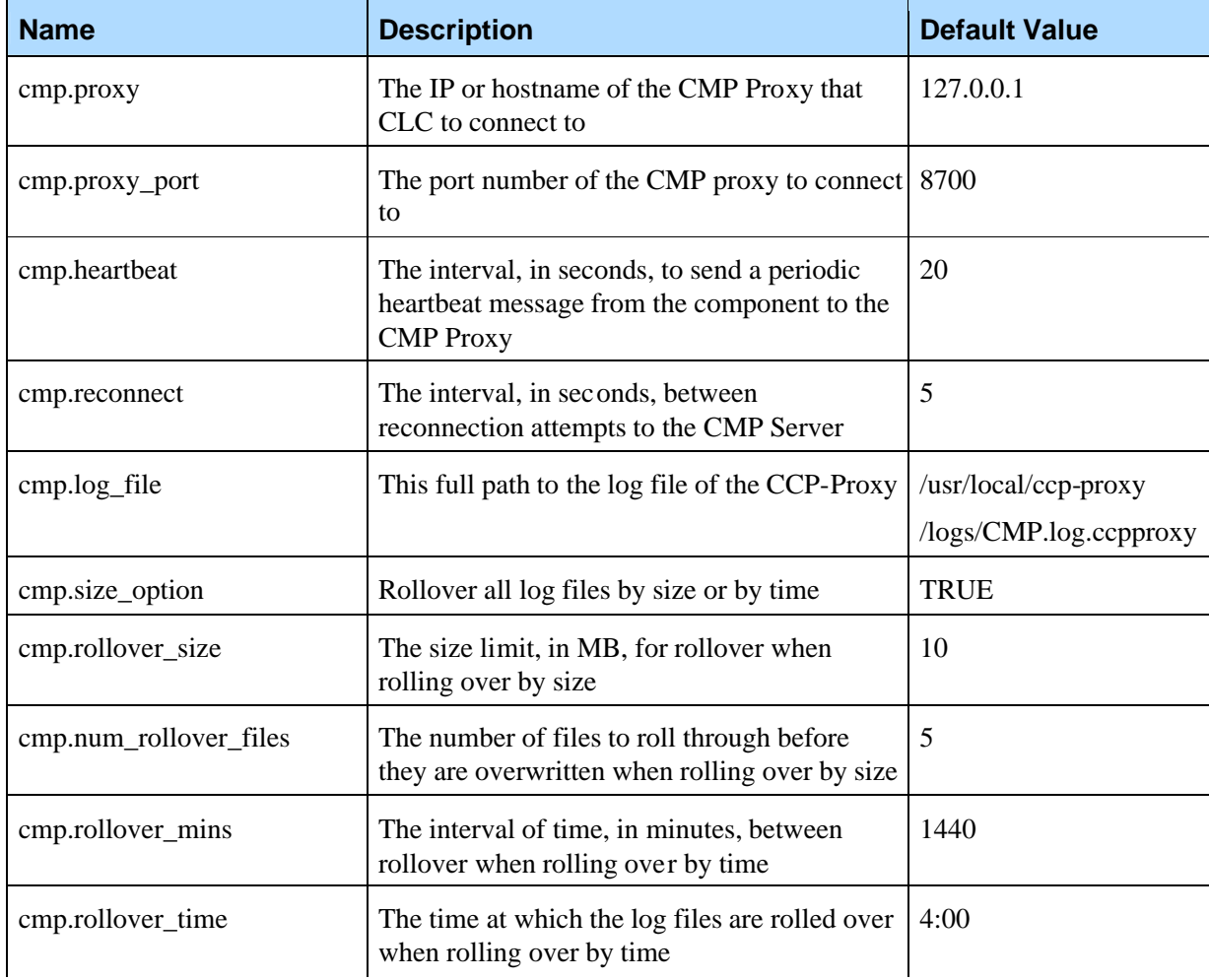

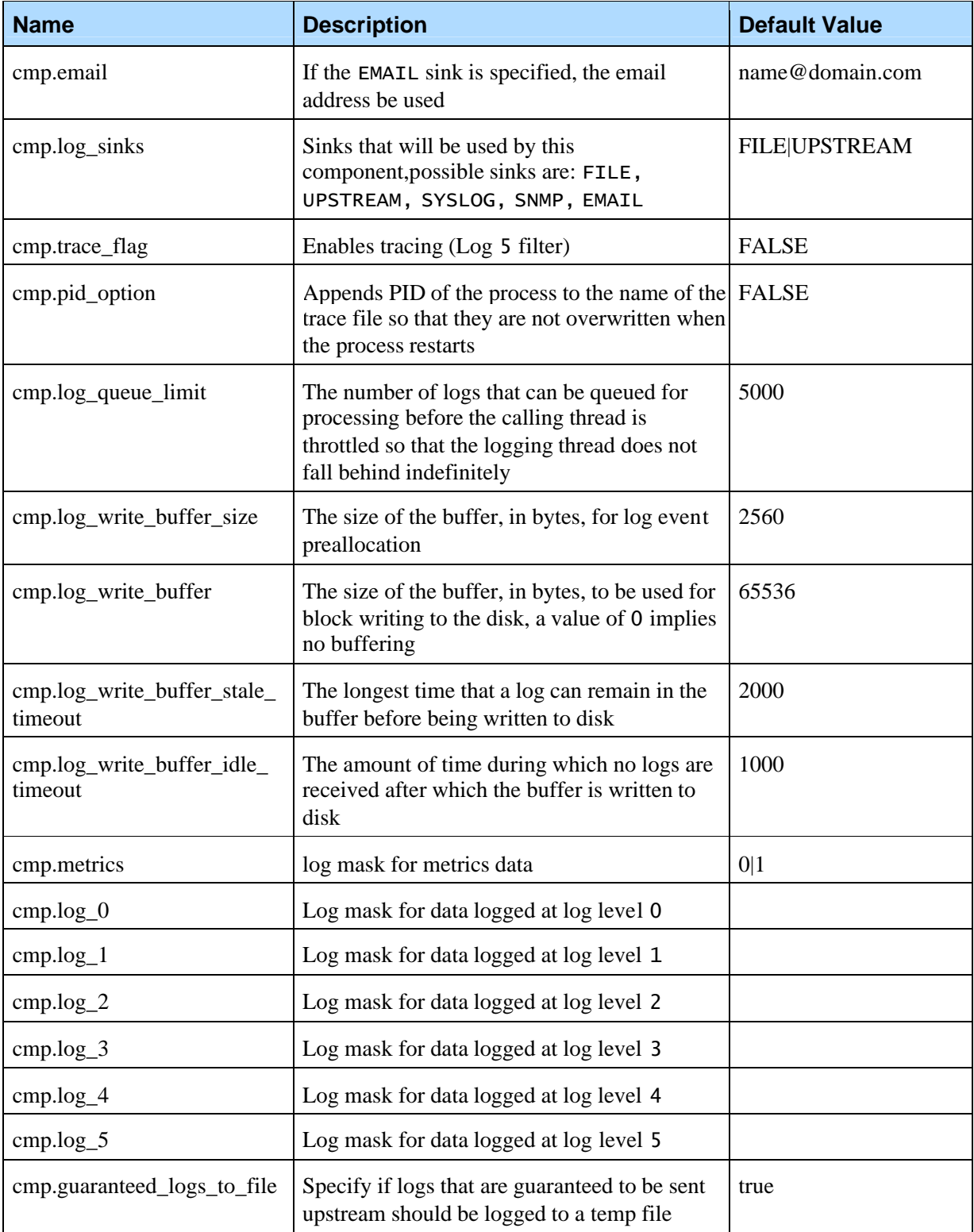

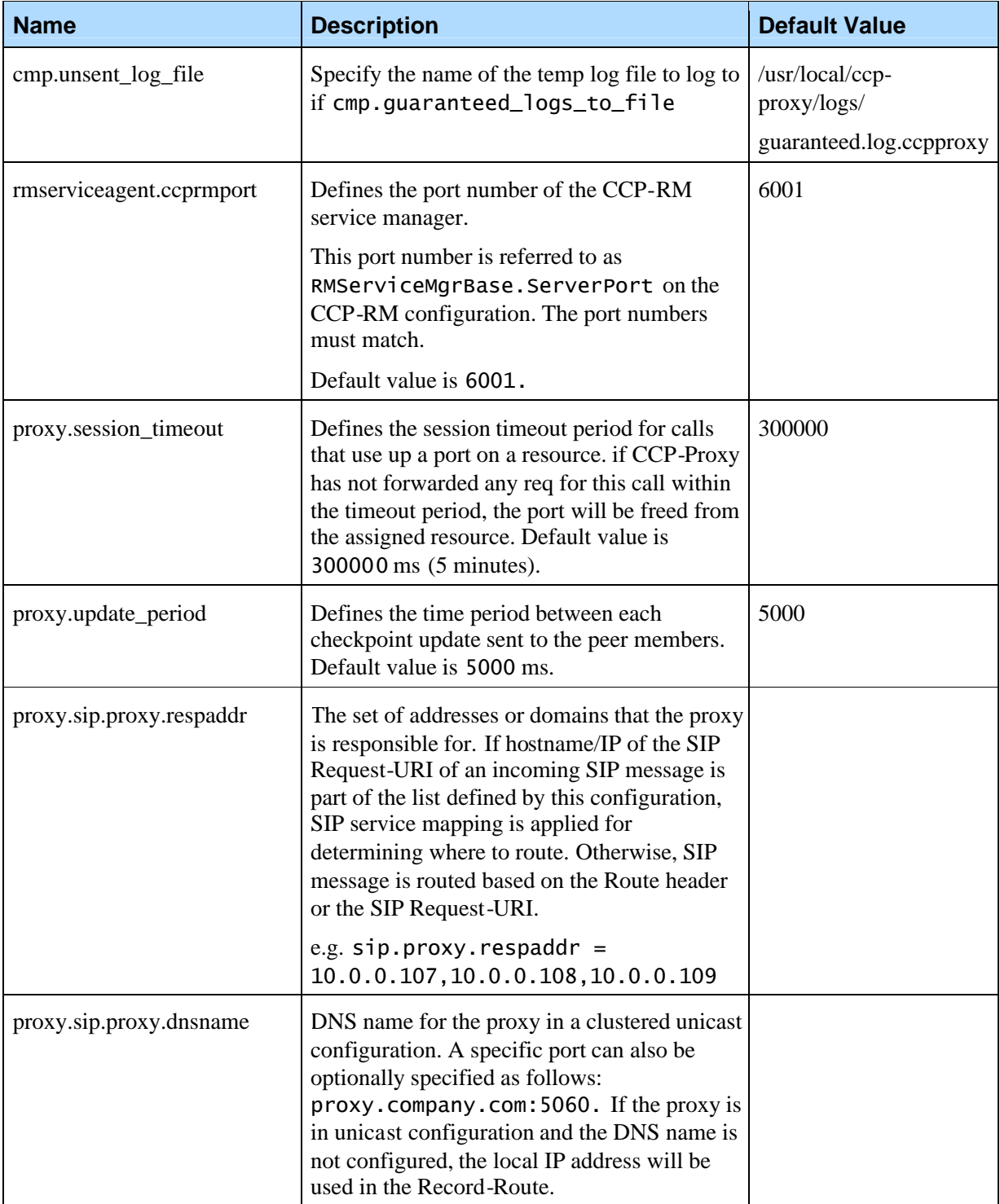

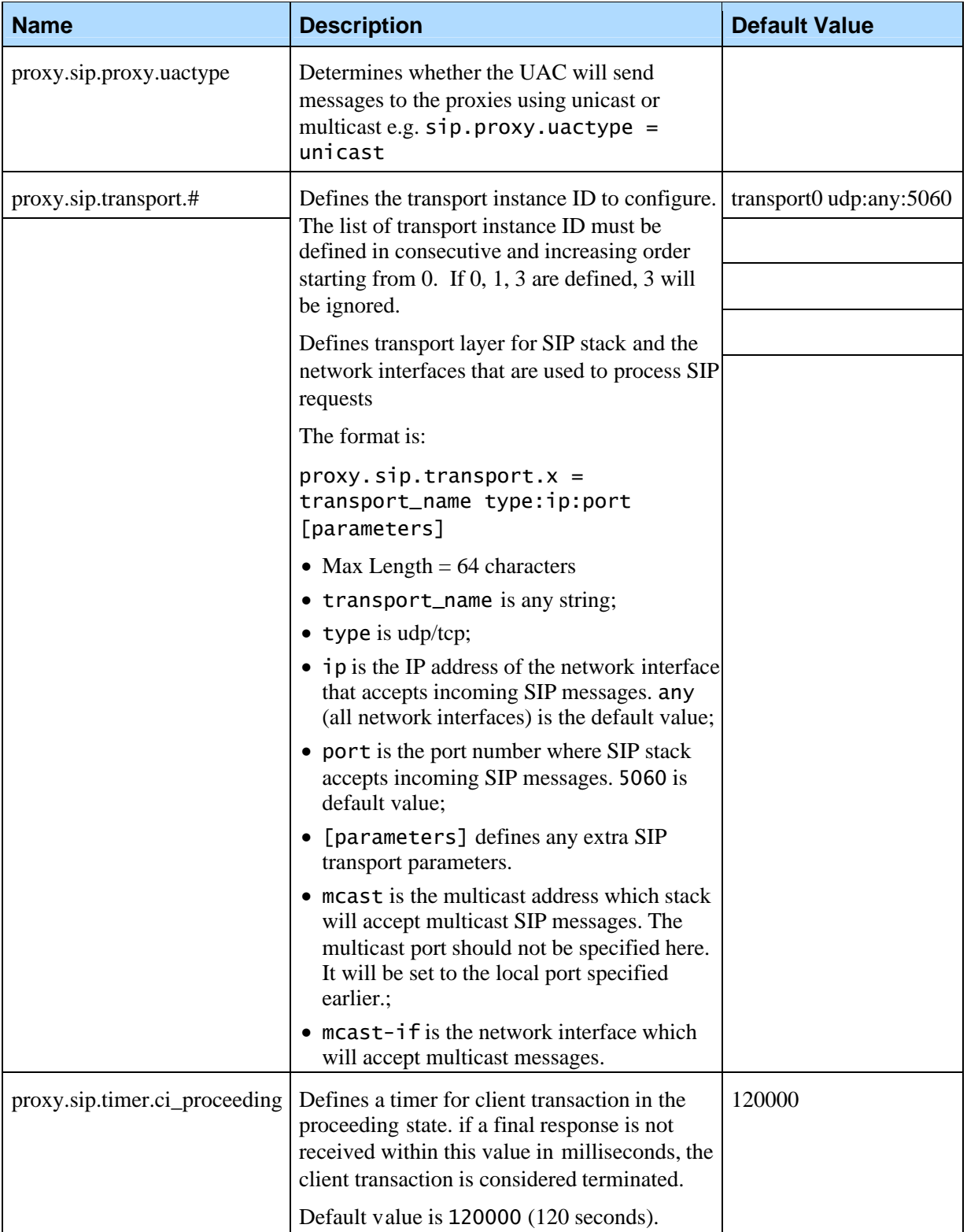

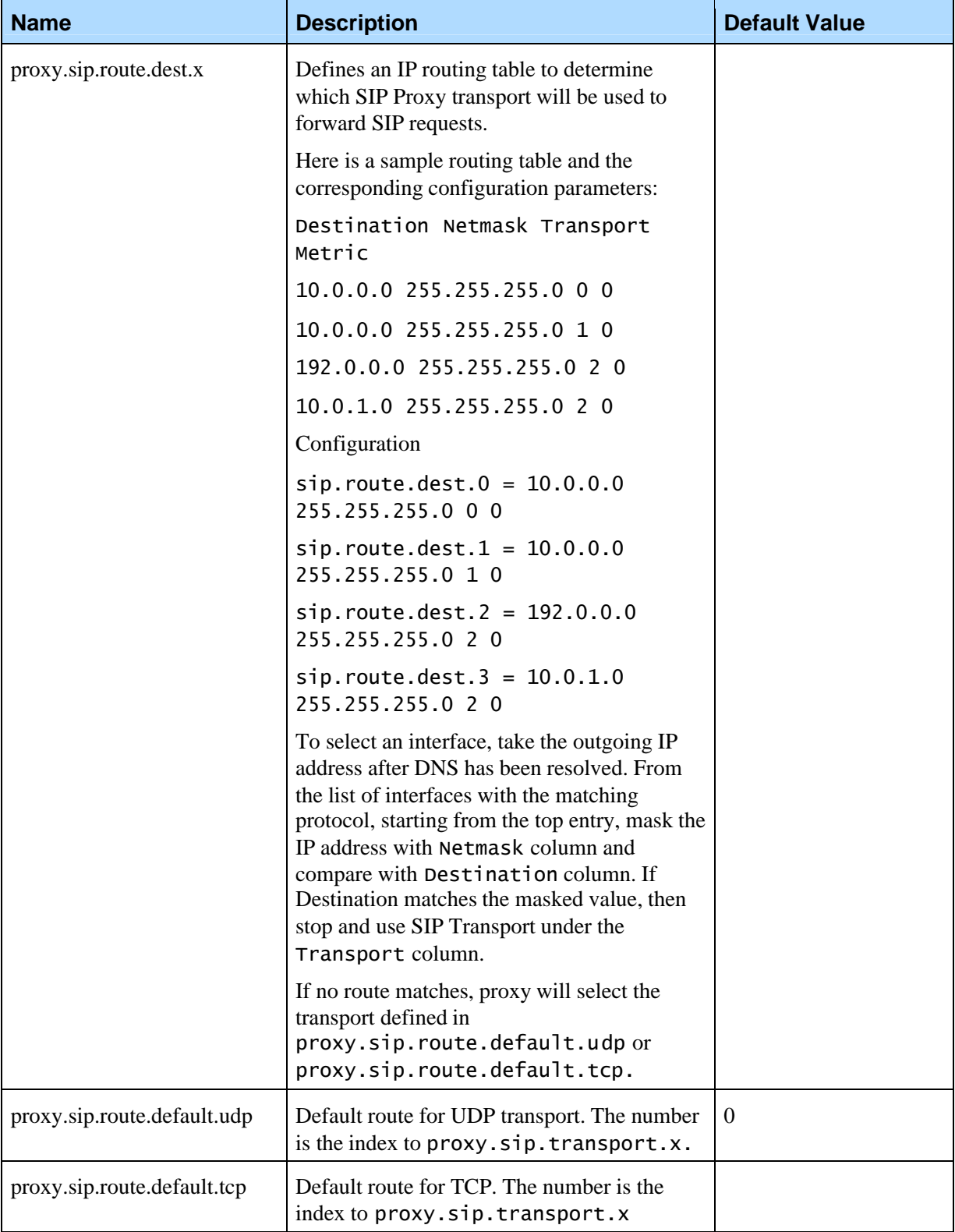

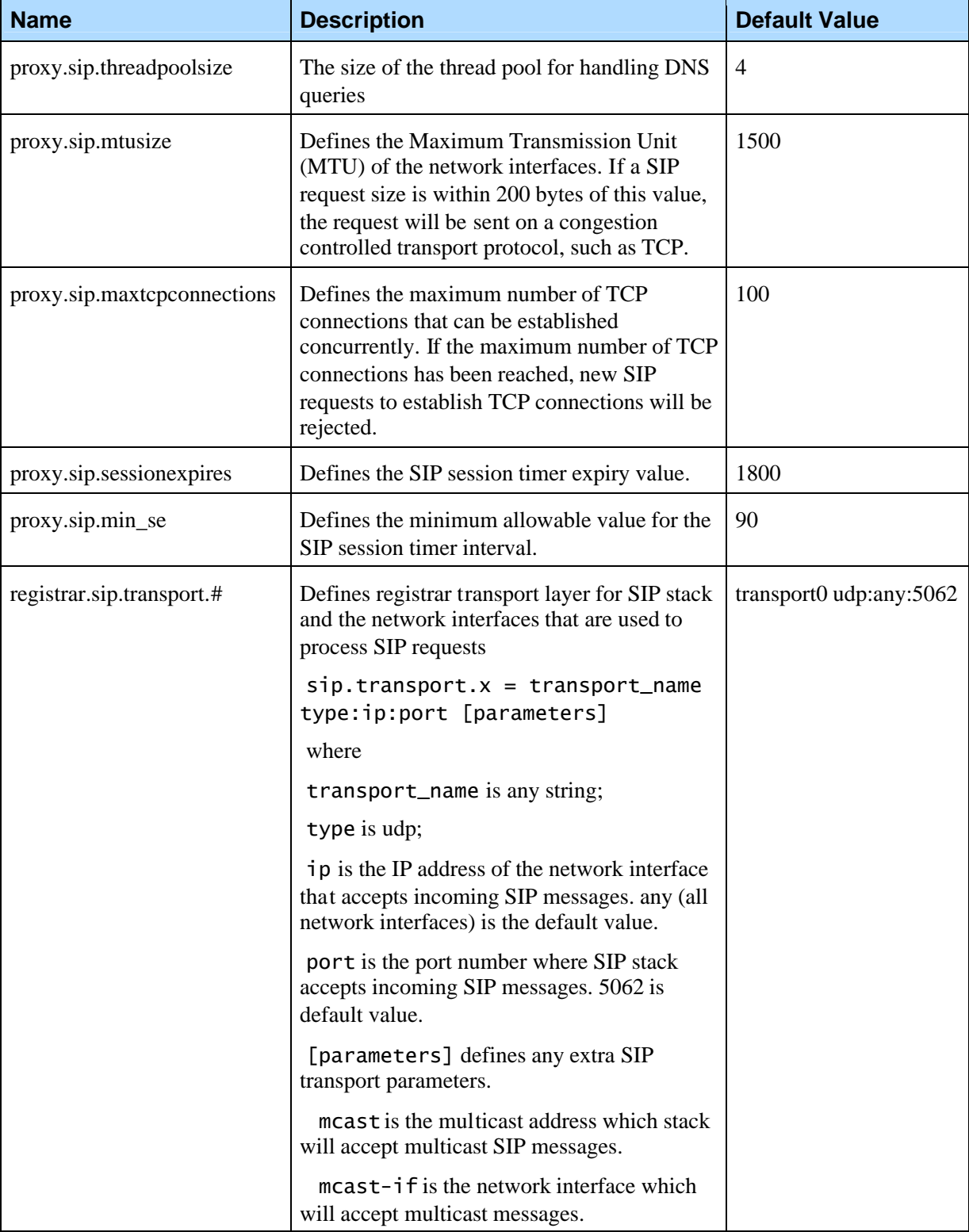

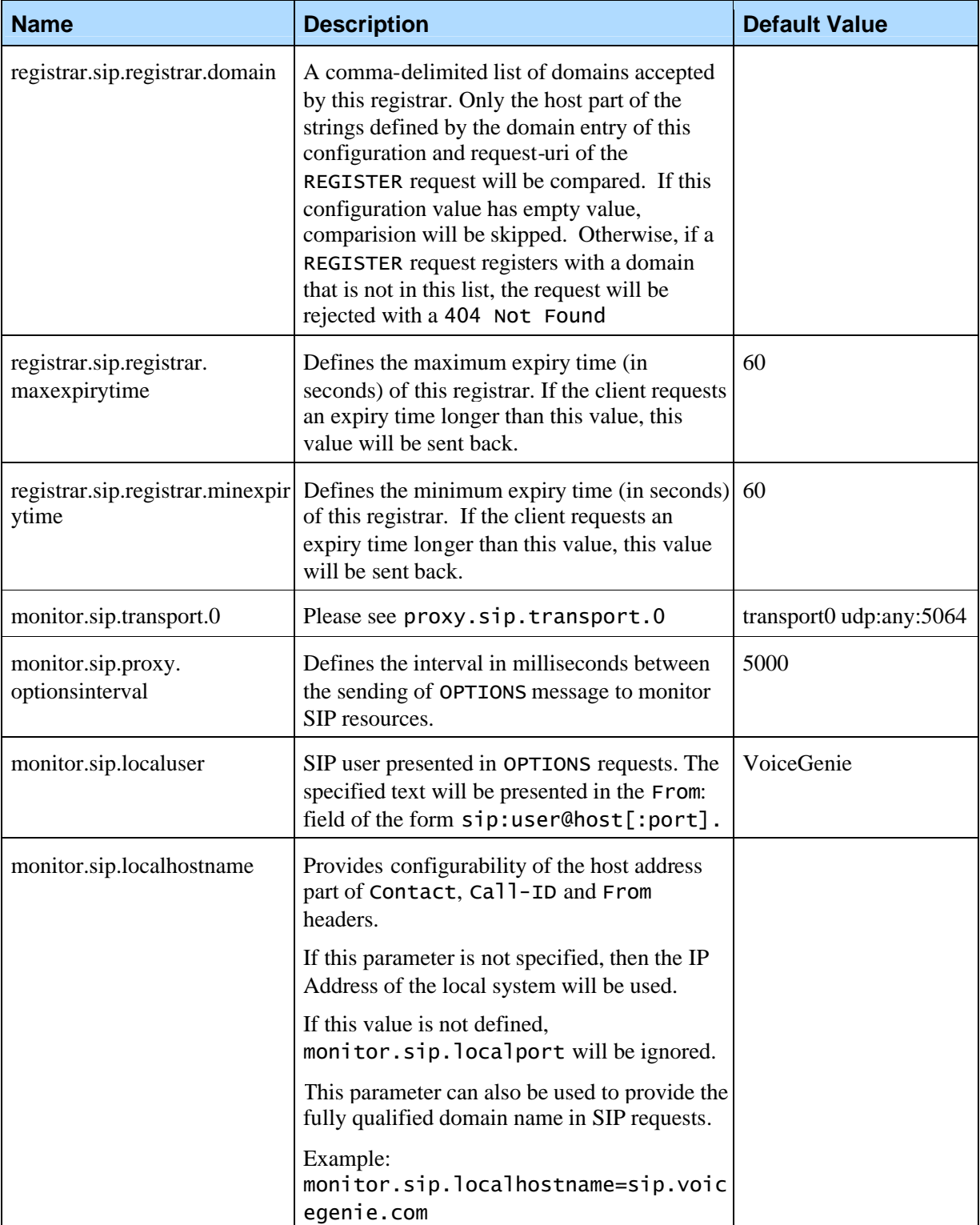

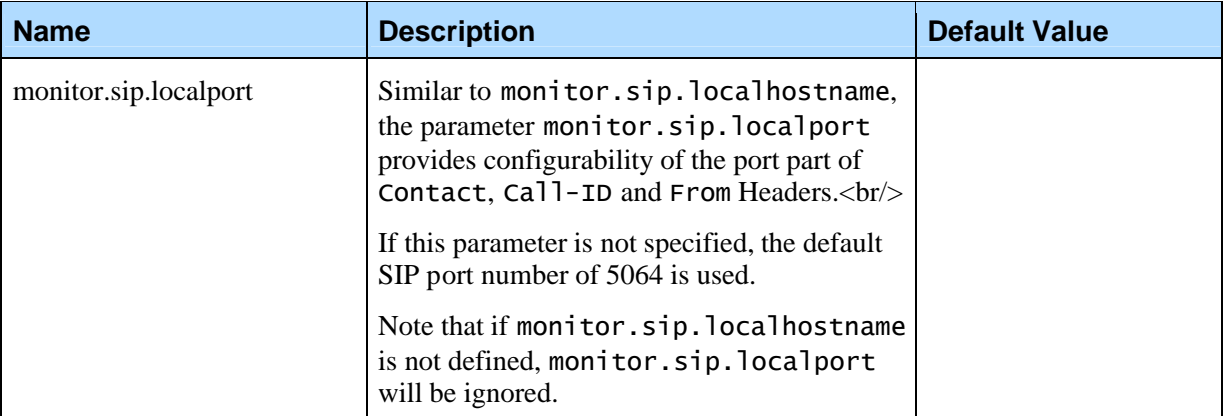

### 7.2 Redundancy Manager Configuration

The following table describes the configuration parameters for the Redundancy Manager. Please do not modify configuration parameters without consulting with Genesys Telecommunications.

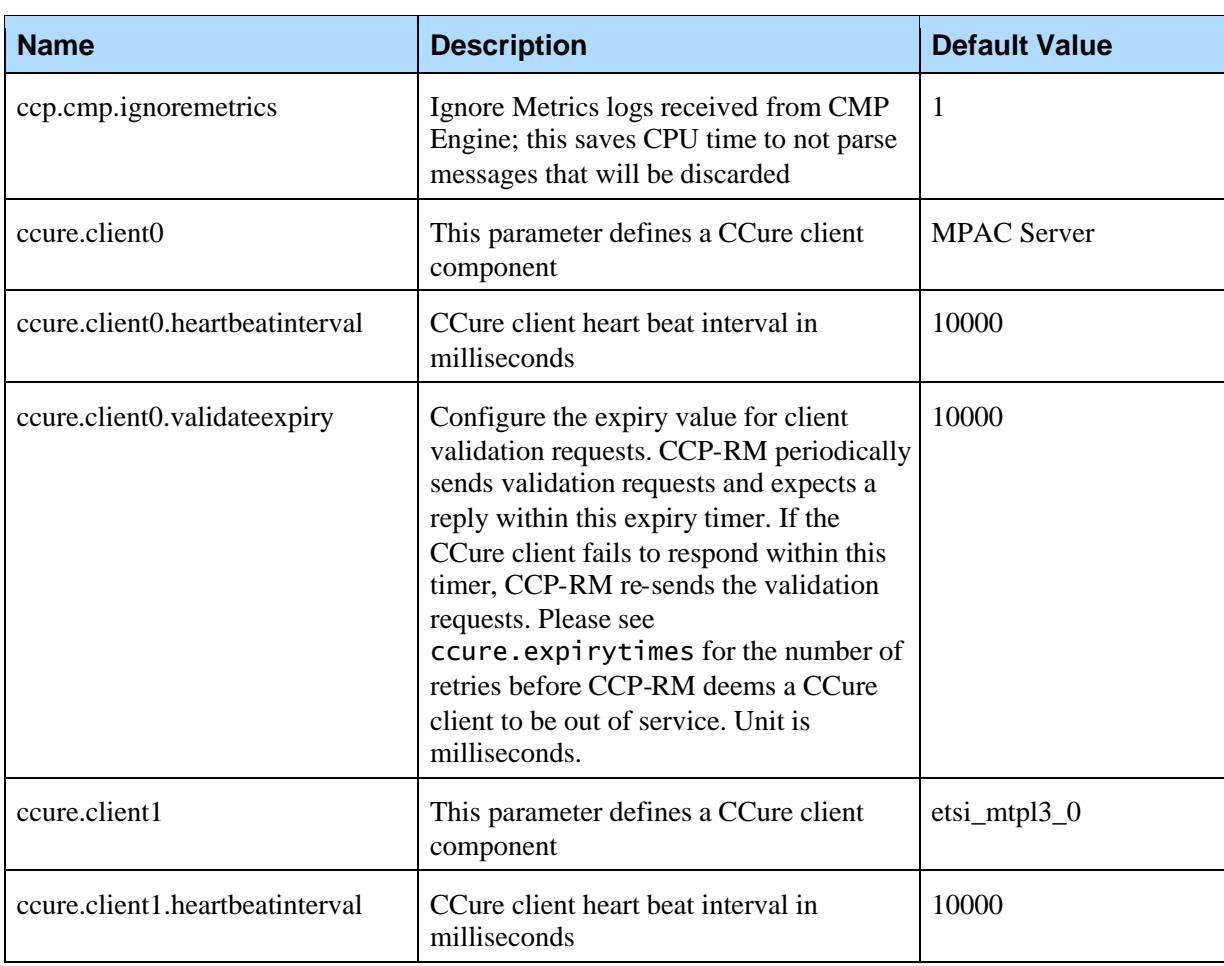

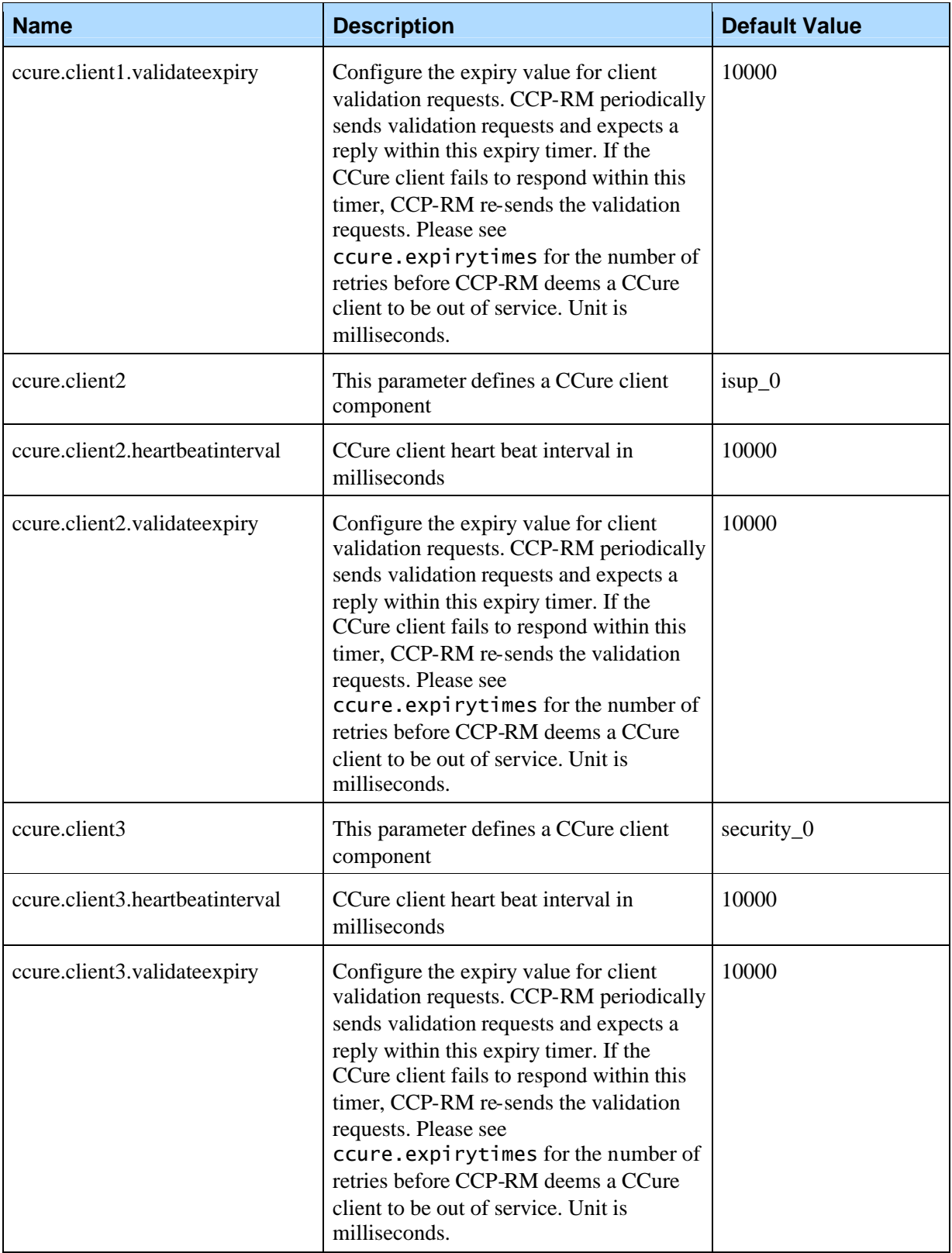

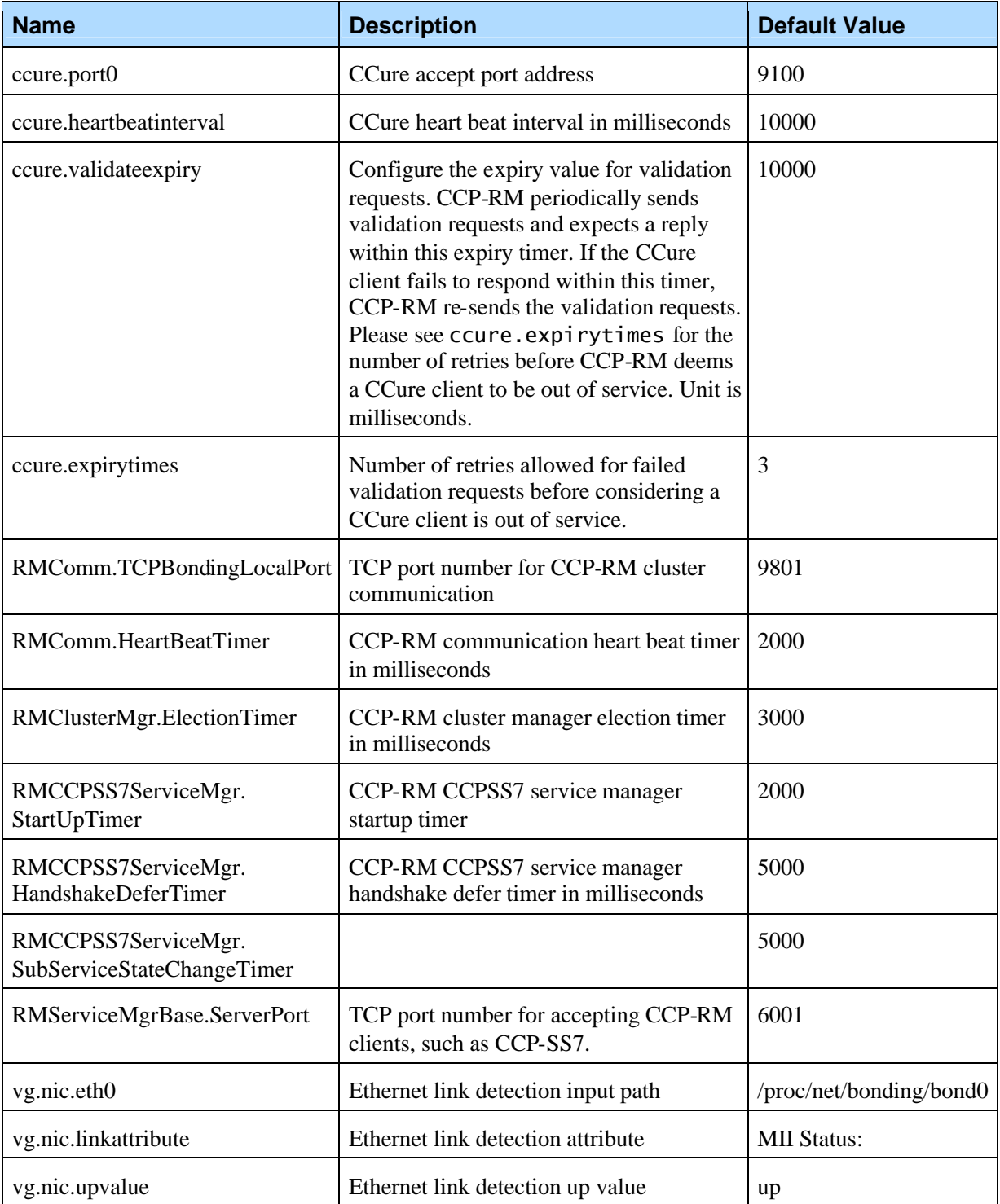

Chapter 7: Configuration **7.2 Redundancy Manager Configuration** 7.2 Redundancy Manager Configuration

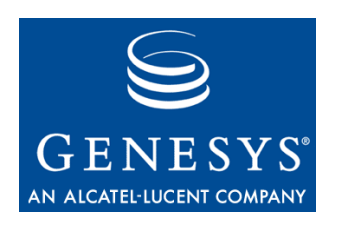

### Appendix

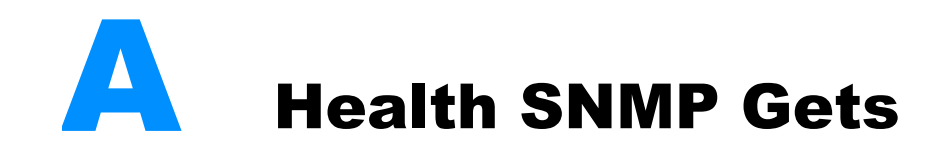

Using SNMP Get, a number of health parameters about the VoiceGenie software are retrievable. This section outlines what health information can be retrieved for SIP Proxy and CCP-RM.

### 8.1 SIP Proxy

The name prefix is

.iso.org.dod.internet.private.enterprises.vg.voiceXMLGateway .vgData.sippScalarTable.sippScalarTableEntry.

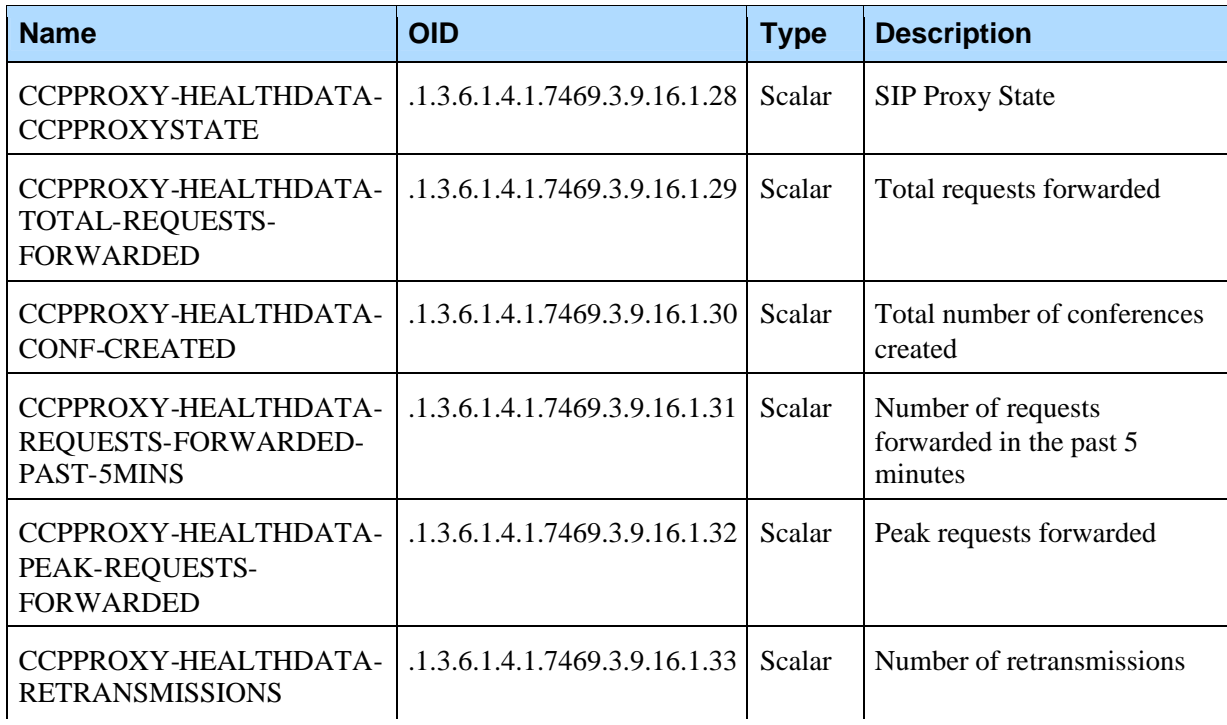

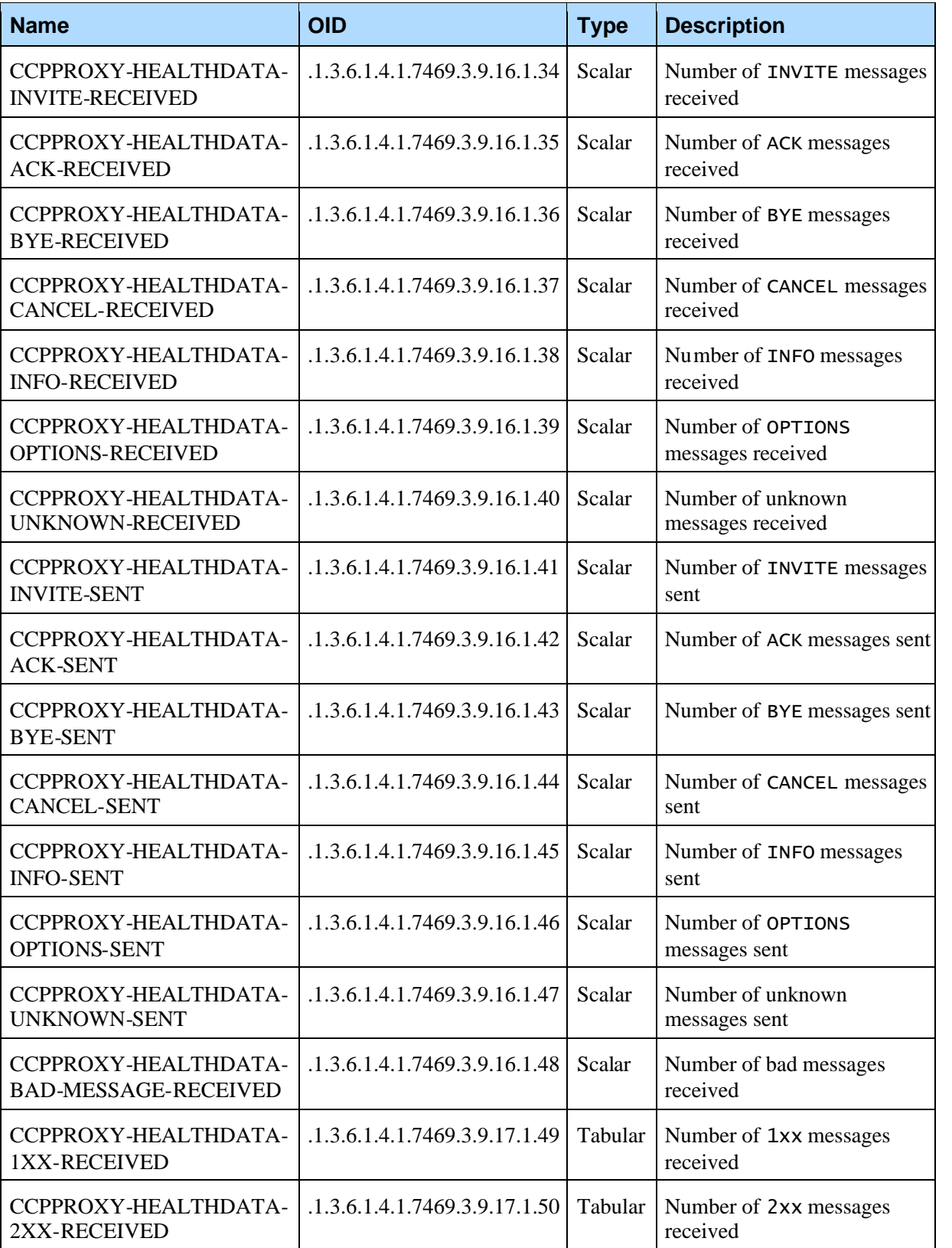

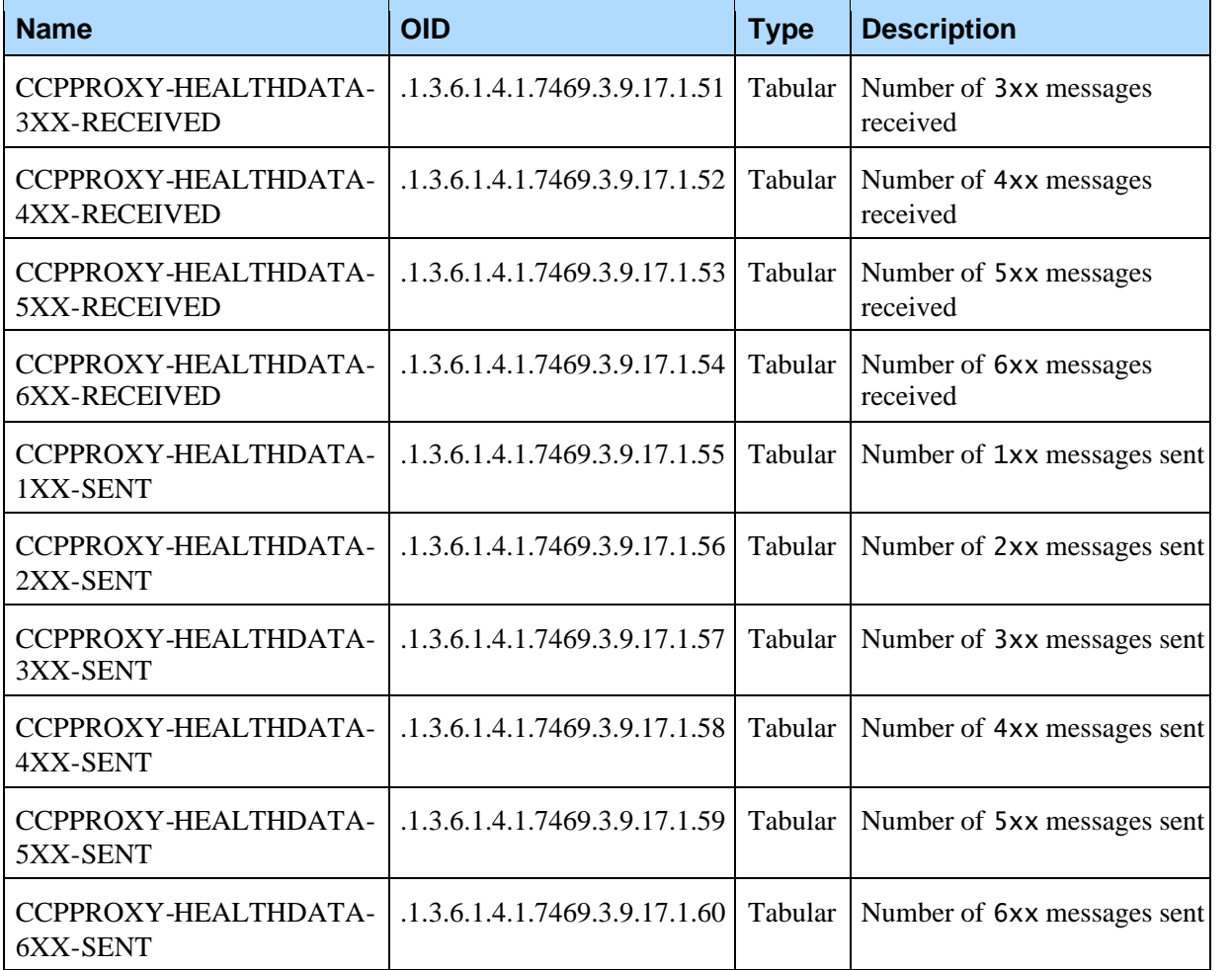

### 8.2 Call Control Platform Redundancy Manager

The name prefix is

.iso.org.dod.internet.private.enterprises.vg.voiceXMLGateway .vgData.sippScalarTable.rmgrScalarTableEntry.

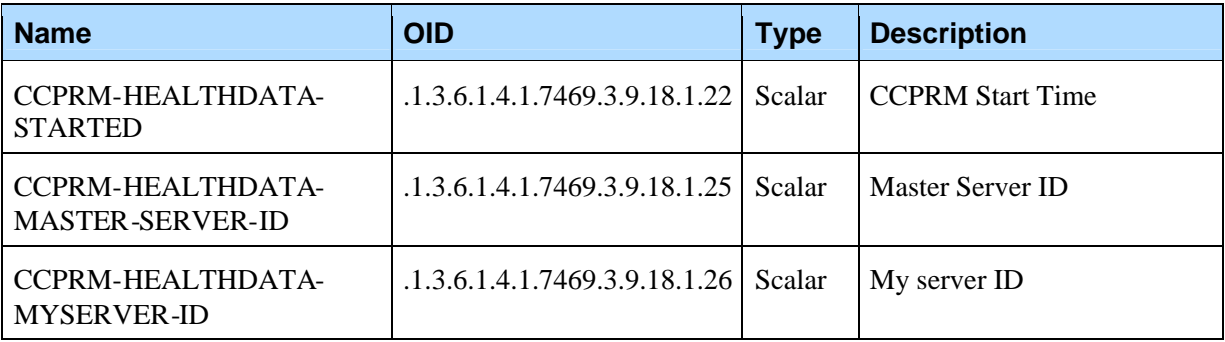

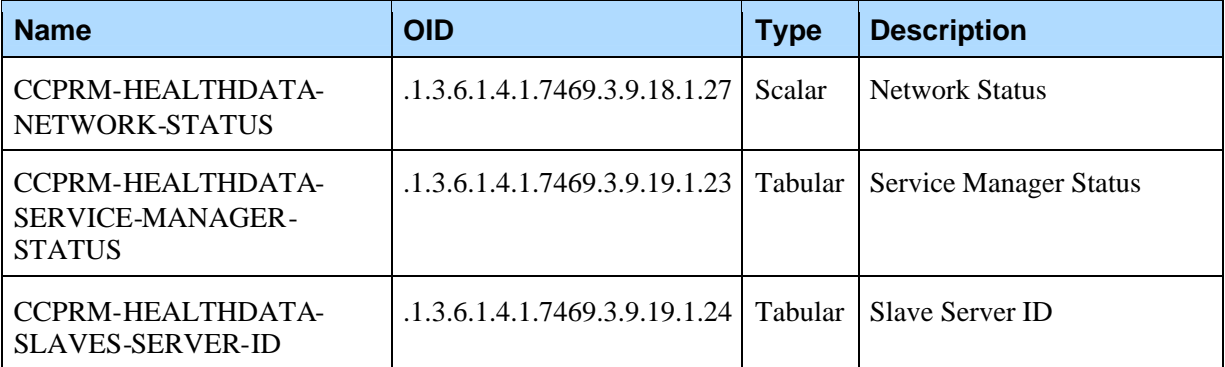

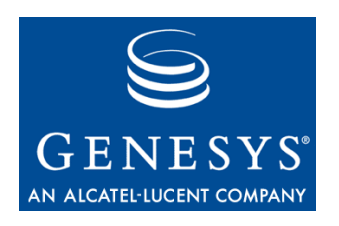

### Appendix

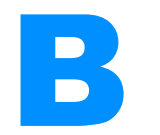

## **Logging Traps**

The OID prefix is .1.3.6.1.4.1.7469.251.1.316. To get the OID of a trap, just append the prefix with the suffix column. For example, VGLOG-CCPPROXY-WARNING-LICENSE has an OID of .1.3.6.1.4.1.7469.251.1.316.155190023.

### 9.1 Severity – Critical (LOG\_0)

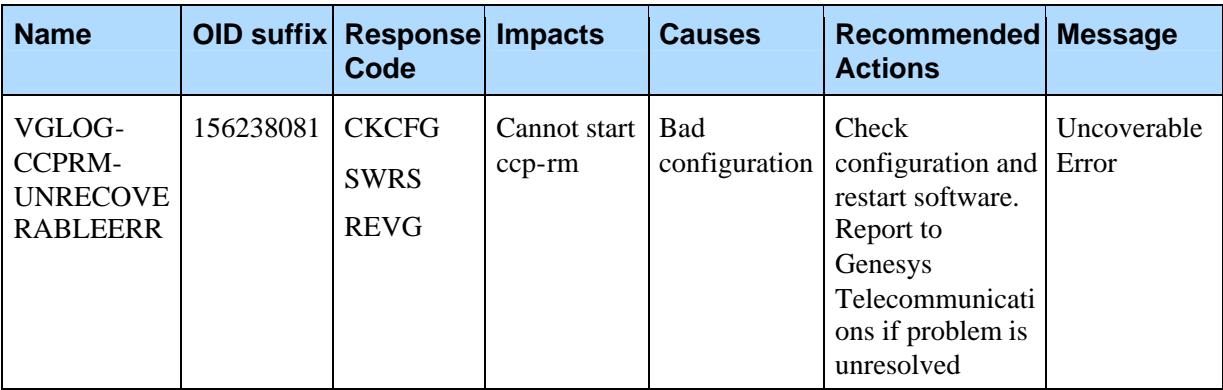

### 9.2 Severity – Error (LOG\_1)

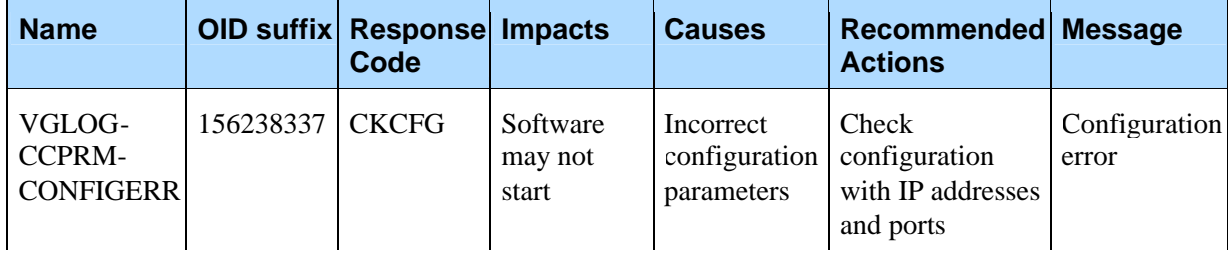

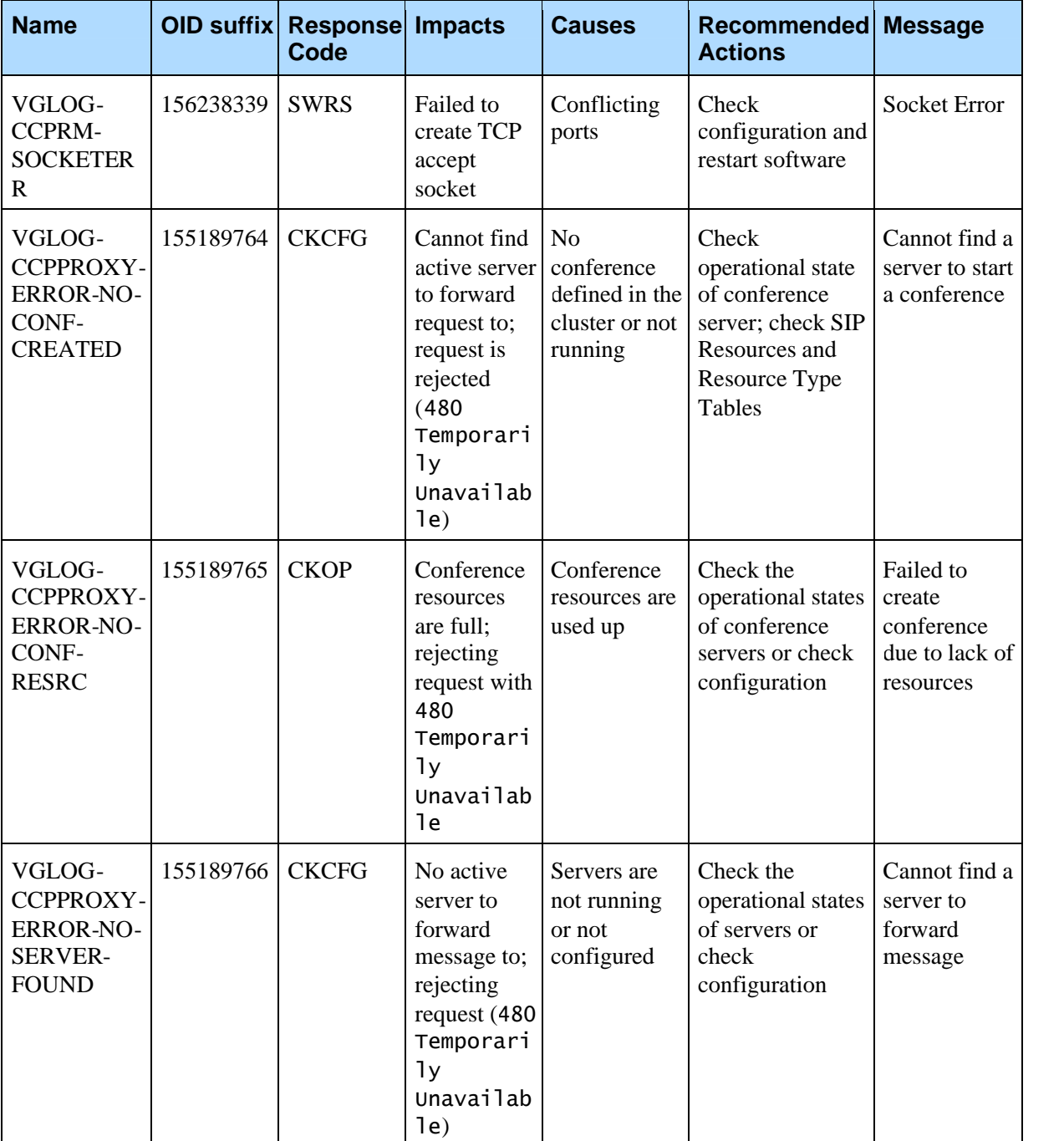

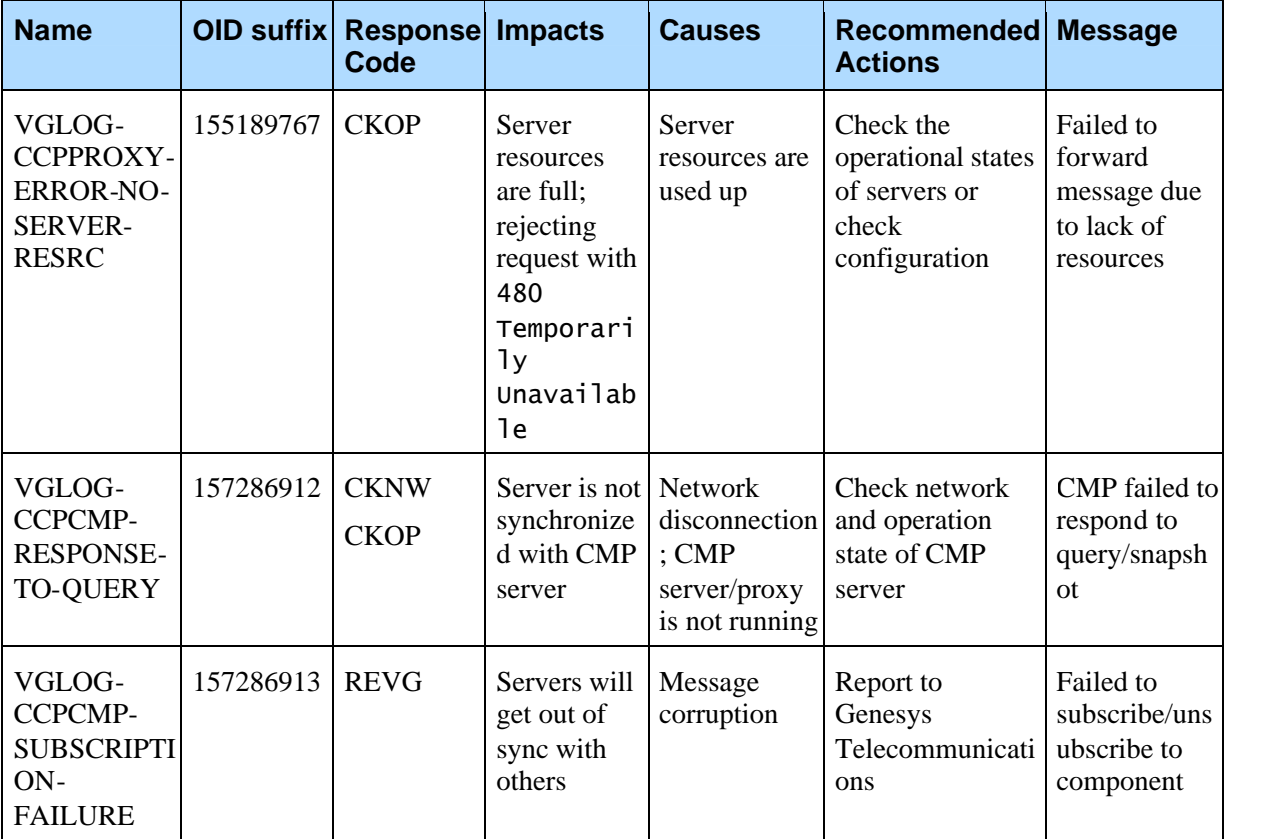

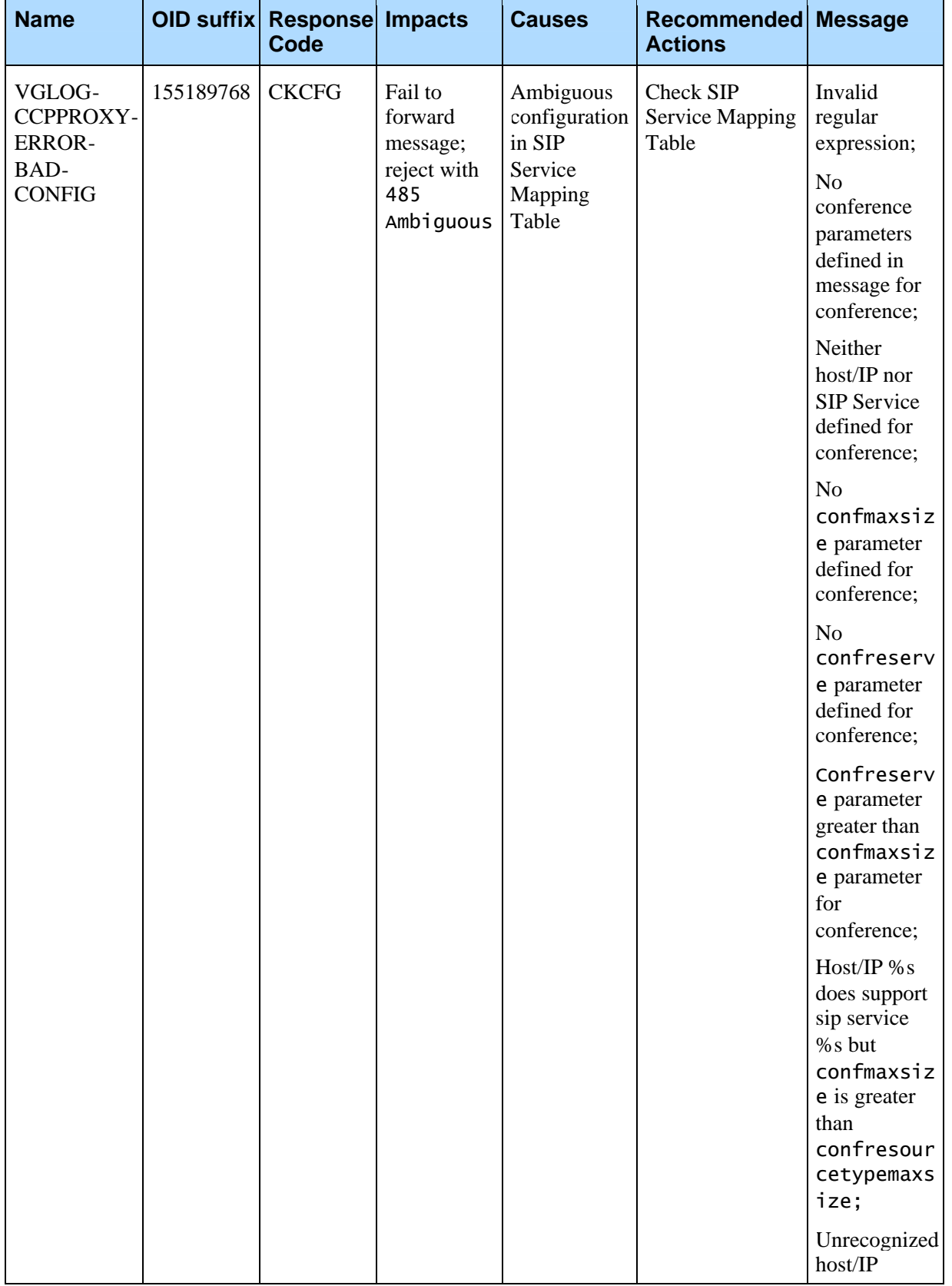

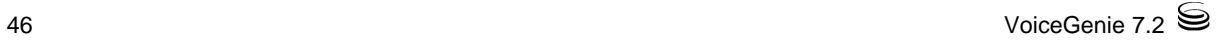

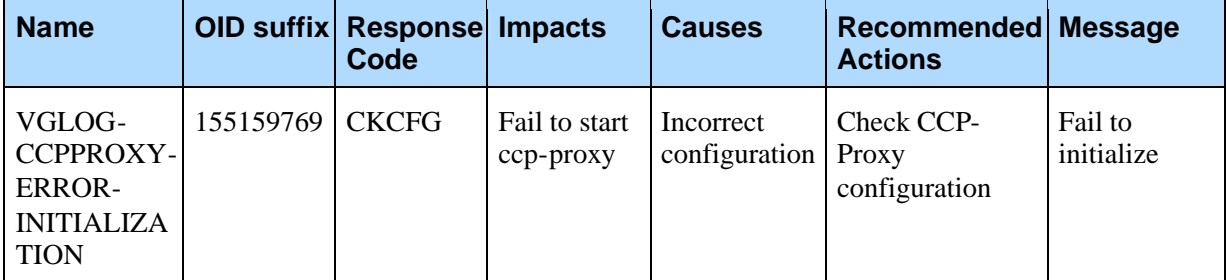

### 9.3 Severity – Warning (LOG\_2)

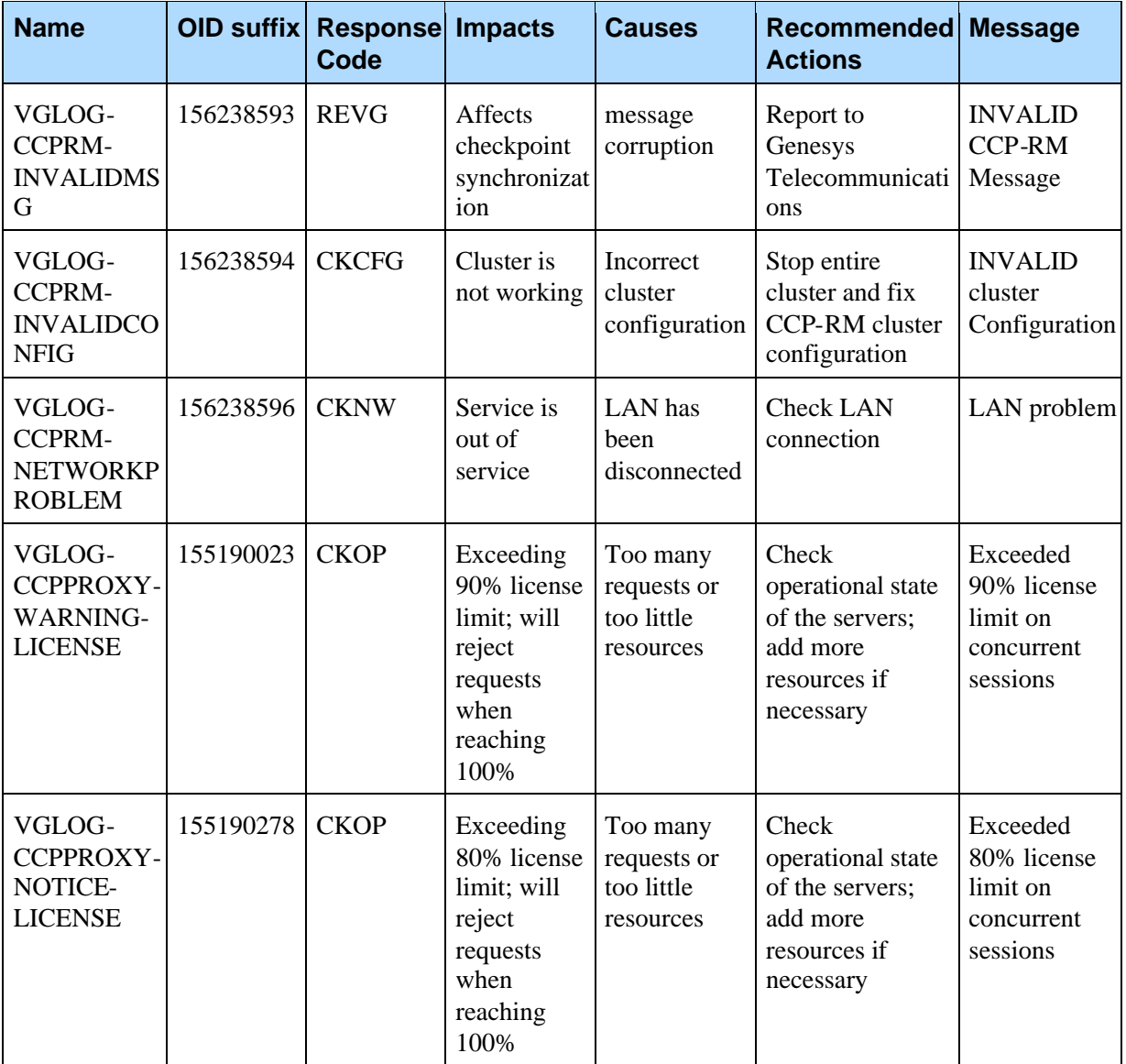

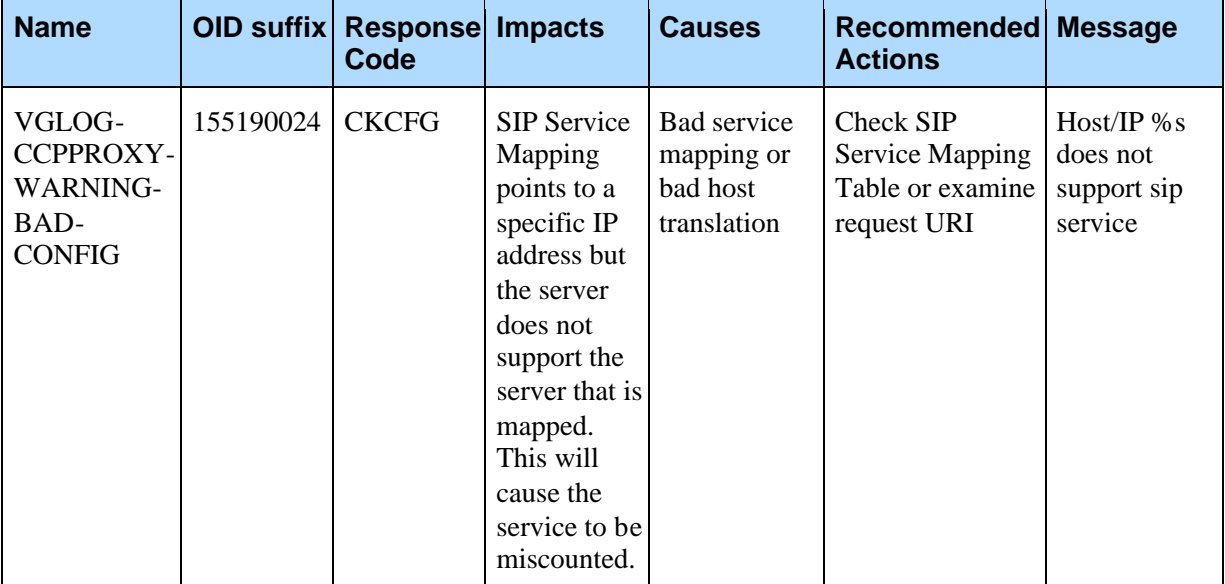

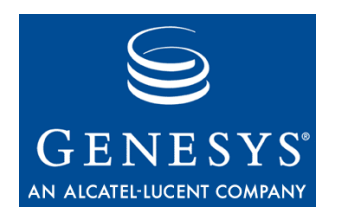

Appendix

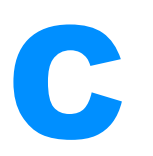

# C General Parameters for SIP Resource Types

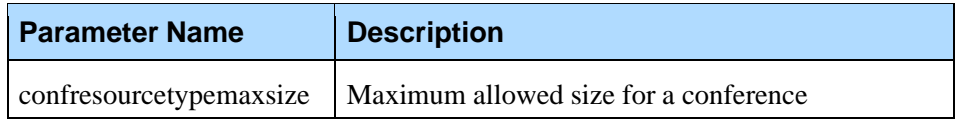

Appendix C: General Parameters for SIP Resource Types

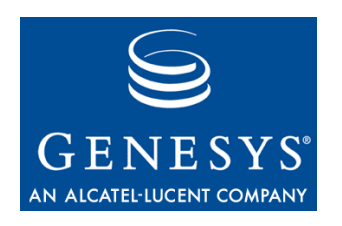

#### Appendix

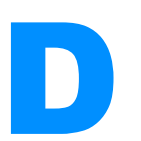

# **D** SIP Service URI parameters

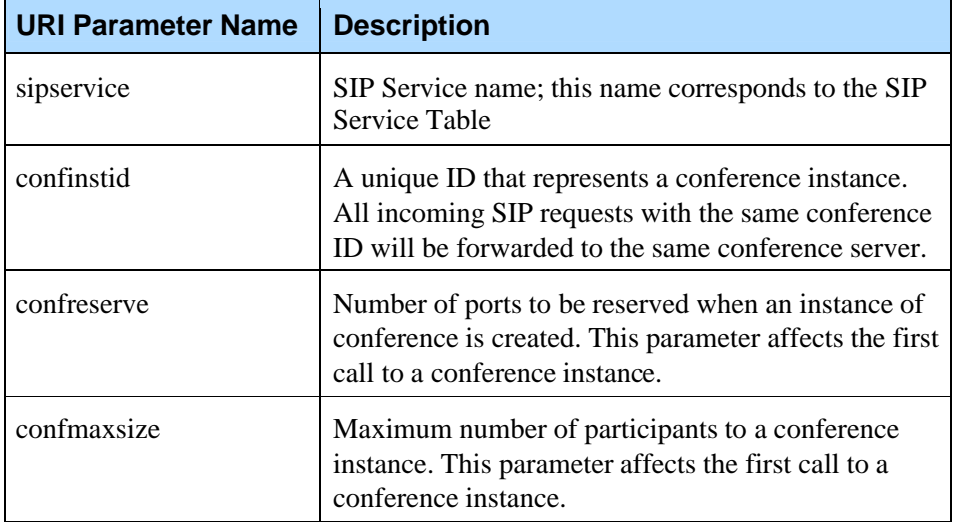